# 自動売買設定マニュアル

**※**提供する**EA**䛿いつもと違います䛾で注意! システムの設定・稼働についてをよく読みましょう!

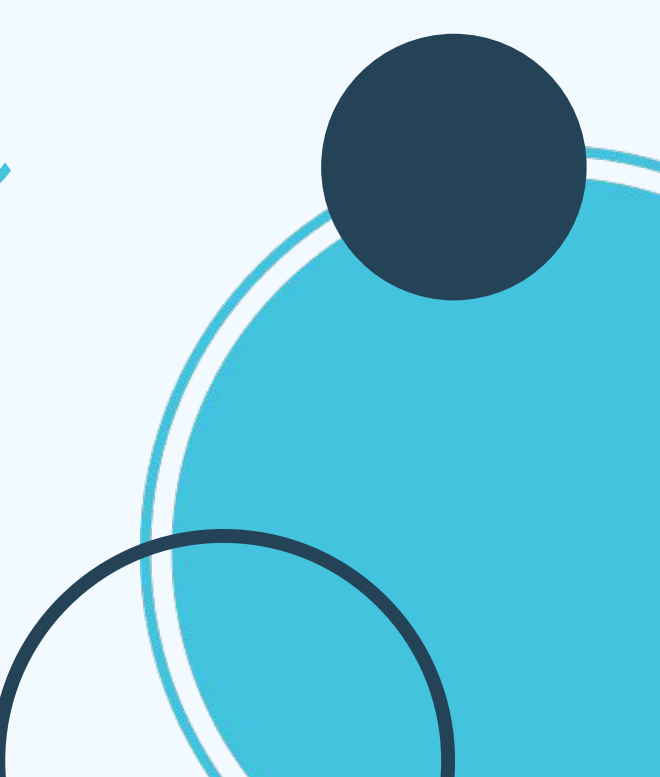

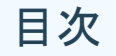

1. 専用の口座を開設します

2.開設した口座を有効にします

3. EAの取得申請をします

4.VPSを契約します

5. MT4のセットアップ·システムの設置をします

6.システムの設定・稼働について

7.スマホにMT4アプリインストール

**P1-1**

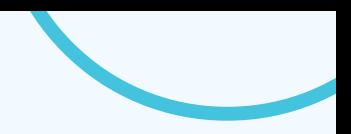

# 専用の口座を開設します

### **※**システムを稼働させるに䛿、**XM**証券䛾口座が必要になります。

### 【※重要※】

### 既にXM証券の口座をお持ちの方でも、既存の口座は使用できませんので、 追加で作成して頂く必要があります。

新規口座、または追加口座の開設をして頂かないと、 このシステムは稼働できません。

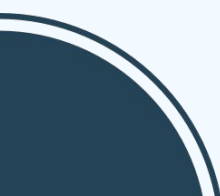

**P1-2**

## 専用の口座を開設します

# 下記リンクをクリックし、リンクを開きます。 口座開設はこちら

### **※**必ずこ䛾リンクからお手続きを進めてください。

顧客管理を行っておりますので、別のリンクから開設するとシステムは稼働出来ません。

ブラウザが起動し、XM口座開設のページが表示されます

各項目を入力します。(※各項目の説明は次ページ参照)

# 専用の口座を開設します

#### リアルロ座の登録1/2

- ◎ ご登録完了までの推定時間は2分です
- 英語のアルファベット文字のみを用いてフォームを完成させて下さい。
- お客様の身分証明書に記載されている通りの氏名をご入力の上、以下のすべての項目に回答ください。

△ Eメール連絡をすべて滞りなくお受け取りいただけるよう、 site@xmtrading.comからのEメールが迷惑メールフォ ルダに紛れないよう設定をお見直しください。site@xmtrading.comを連絡先リストに追加することで、弊社からのEメ ールが迷惑メールフォルダに紛れることを未然に防ぎます。

#### 個人情報

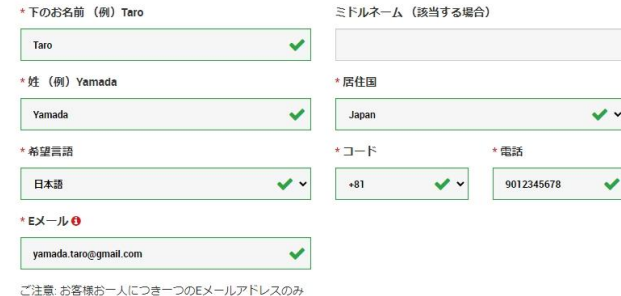

ご利用いただけます

#### 追加口座をご希望ですか?

既にXMTradingリアル口座をお持ちのお客様は、会 員ページからワンクリックで簡単に口座を追加登録 できます。追加の有効化手続きは必要ありません。

#### ⊙ 追加口座開設

¥3000の取引ボーナス

XMTradingのリアル口座を初めて開設 する際に¥3000の取引ボーナスを獲得 しよう。

#### 最大\$5,000の入金ボー ナス

ご入金金額に加え、最大ボーナス総額 \$5,000 の2段階ボーナス

#### 仮想通貨CFD

30以上の仮想通貨CFDペアを最大 250:1のレバレッジにて、手数料なし で一日24時間/週7日お取引いただけ ます。

無限のロイヤルティプ ロガラム

●「リアル取引口座の登録/2」画面が出たら、 必要事項を入力していきます。

#### ●既に開設したことがある場合は追加口座を作成するをクリック

ここでは個人情報の入力を行います。

- ●下のお名前 (ローマ字)
- ●姓 (ローマ字)
- ●ミドルネーム(記入しなくても良い)
- ●居住国 (例 : JAPAN)
- ●希望言語 (日本語)
- ●電話 (頭の「0」を抜いて記入)

 $[6]$ : 090-1234-5678 ⇒ +819012345678 ※電話番号は登録してもかかってくることはありません。

●Eメール(gamilなど)

# 専用の口座を開設します

#### 取引口座詳細

#### \* 組織名

Tradexfin Limited - ESA SD010によって掲制

#### $\checkmark$

以下に、対応する Tradexfin Limited の口座の特徴をご覧ください:

- ▶ 規制機関: FSA
- ト ゼロカットシステム: はい
- ▶ 顧客資金の分別管理: はい
- ▶ 最大レバレッジ: 1:1000

#### \*取引プラットフォームタイプ

 $\checkmark$ MT4 (FXならびに株価指数、金屋、エネルギーのCFD商品) \*口座タイプ Micro (1  $\Box y$   $\vdash$  = 1,000)  $\checkmark$ 

#### 確認

√ 私はニュースレターや企業ニュース、商品の最新情報を受け取ることに同意します。

#### ステップ2へ進む

取引口座詳細

#### ●組織名

(どちらを選んでも取引条件などに変わりはないため、最初から選択され ている「Tradexfin Limited – FSA SD010によって規制」䛾ままで問題ありま せ  $\lambda$ <sub>o</sub>)

●取引プラットフォームタイプ (MT4) ●口座タイプ (Micro)

「ステップ2へ進む」を押下します ※確認のチェックは任意です

# **P1-5** 専用の口座を開設します

### リアルロ座の登録 2/2

◎ ご登録完了までの推定時間は2分です

♪ 英語のアルファベット文字のみを用いてフォームを完成させて下さい。 (ただし、ステップ2のカナ表記と記載の ある氏名入力欄を除く)。

△ Eメール連絡をすべて滞りなくお受け取りいただけるよう、site@xmtrading.com からのEメールが迷惑メールフォ ルダに紛れないよう設定をお見直しください。ドメイン名「@xmtrading」を連絡先リストに追加することで、弊社から のEメールが迷惑メールフォルダに紛れることを防ぐことができます。

#### 個人情報

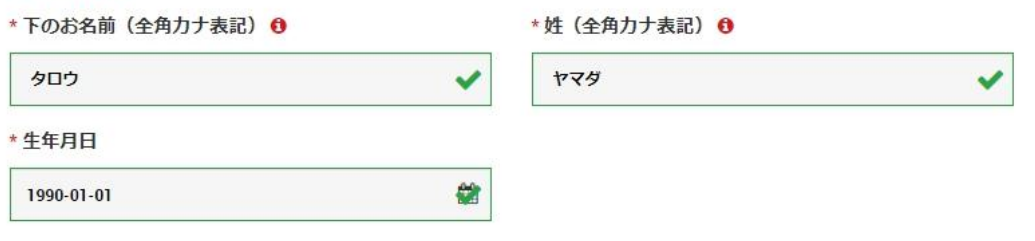

- ●下のお名前 (全角カタカナ)
- ●姓 (全角カタカナ)
- ●生年月日 (カレンダーから選択)

# P1-6 **専用の口座を開設します**

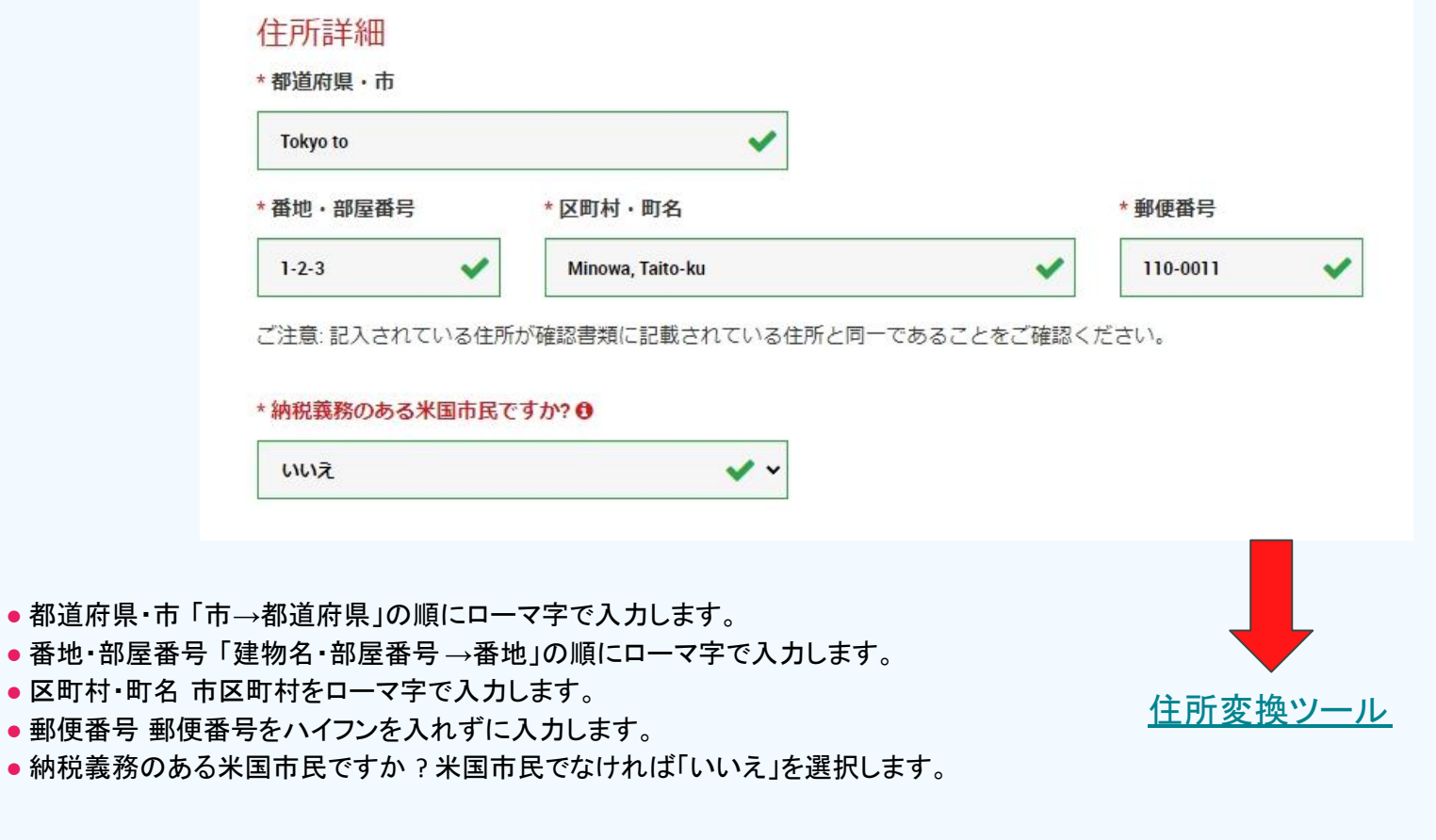

# P1-7 **専用の口座を開設します**

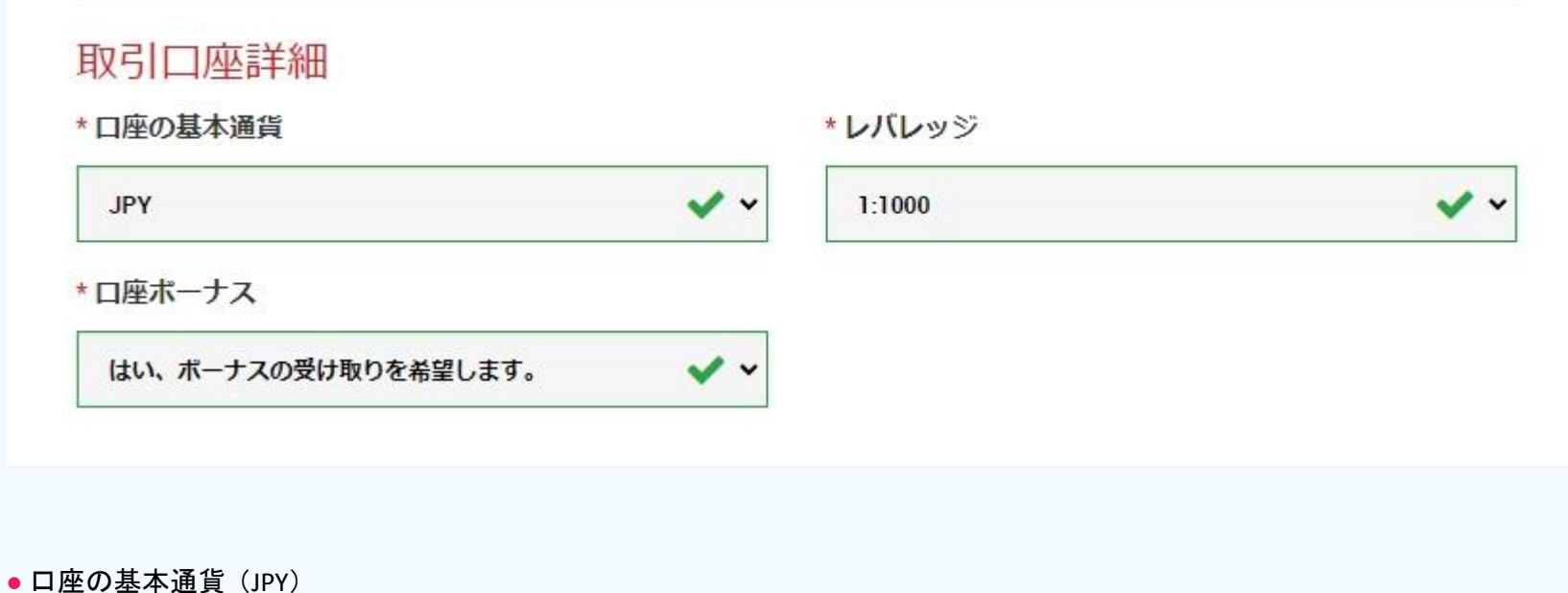

- レバレッジ (1:1000)
- 口座ボーナス(はい、ボーナスを受け取りを希望します)

# P1-8 **専用の口座を開設します**

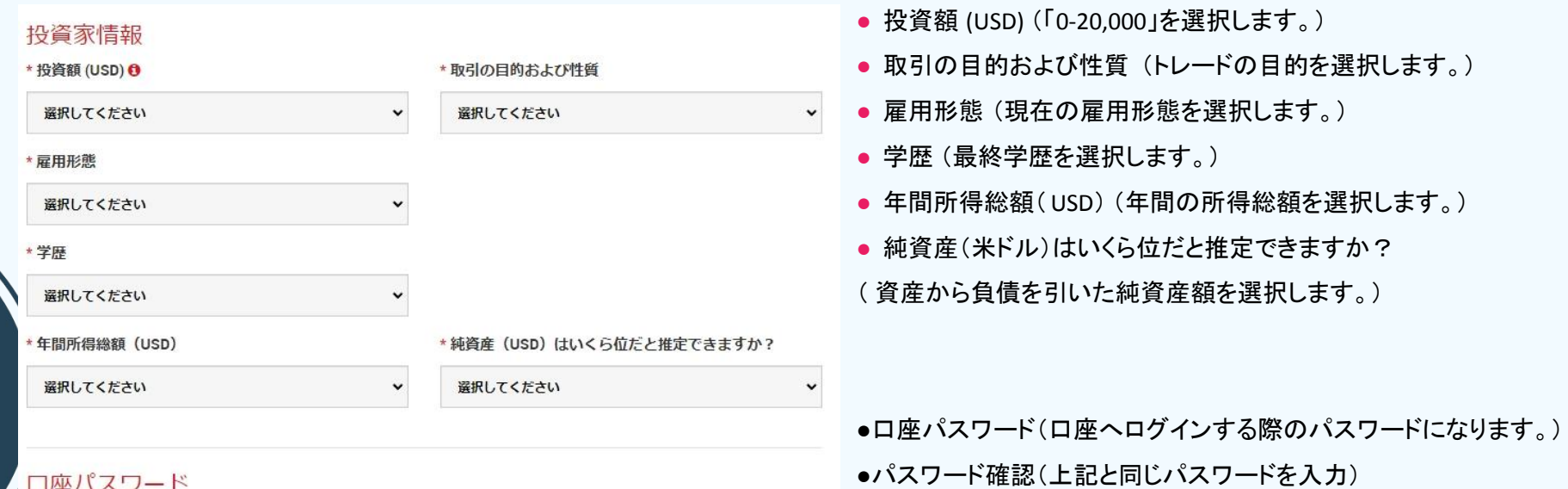

#### 日座ハベラー1

口座パスワード欄は、英語のアルファベットで記入する必要があり、小文字、大文字、数字の3つの文字タイプを含める 必要がございます。また、次の特殊文字を使用することもできます:#[]()@S&\*!?|,.^/\+\_-

\*口座パスワード

\*パスワードの確認

● 8-15文字

- 少なくとも1文字の大文字 (ABC...)
- 少なくとも1文字の小文字 (abc...)
- 少なくとも1つの数字 (123...)

# P1-9 専用の口座を開設します

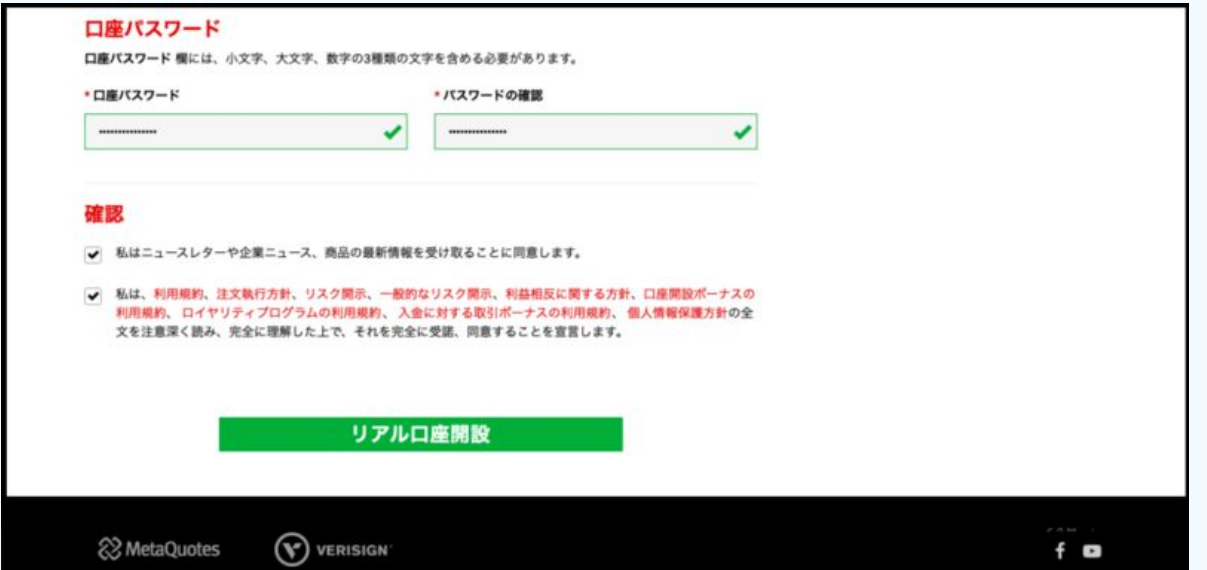

確認項目にチェックを入れてから、 リアル口座開設䛾ボタンを押してください。

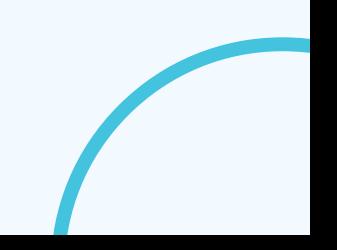

# **P1-10 専用の口座を開設します**

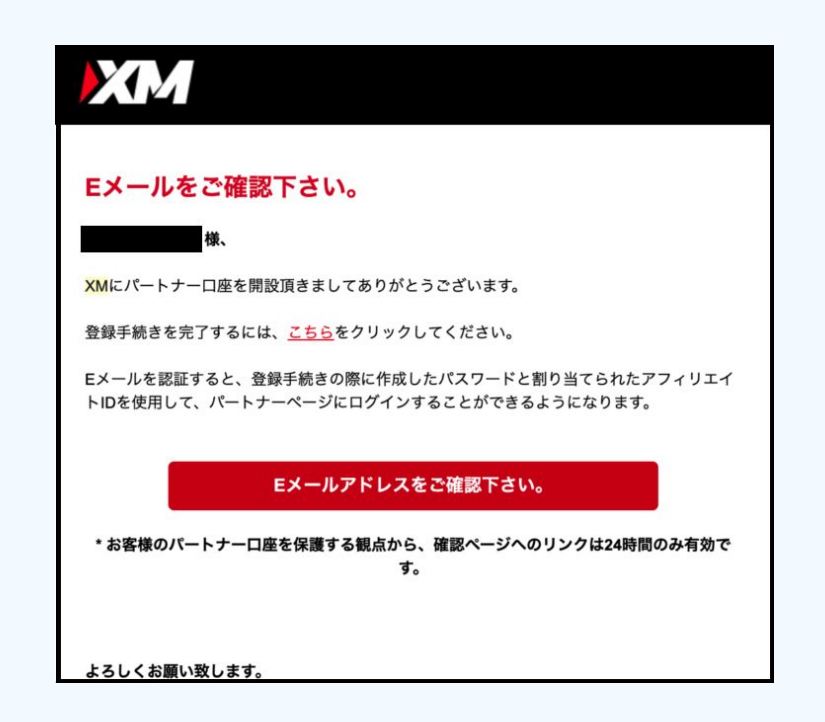

仮登録後にXMから上記のようなメールが届きますので、 本文内にある「こちら」を押下します。

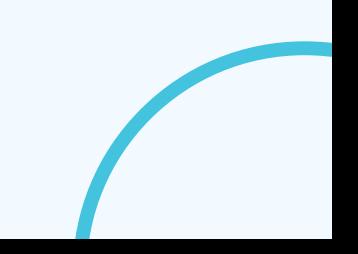

# **P1-11 専用の口座を開設します**

#### 口座の詳細

XMをお選び頂き誠にありがとうございます。

お客様のMT4のID: ご希望のXMTradingのMT4プラットフォームからサーバー XMTrading-Real 48 コグインしてください。

ご登録時に作成したパスワードを利用して会員ページにログインすることが可能になりまし た。

会員ページへログインしよう

会員エリアでは、口座情報の閲覧、資金管理や取引履歴のダウンロードなど様々な ことができます。

会員ページへログインしよう > こちらをクリック

会員ページへログインしよう

再度メールが届きますので、 本文内にあるMT4のIDとサーバー名をお控えください 以上で新規口座開設手順は完了となります。

# 開設した口座を有効にします **P1-12**

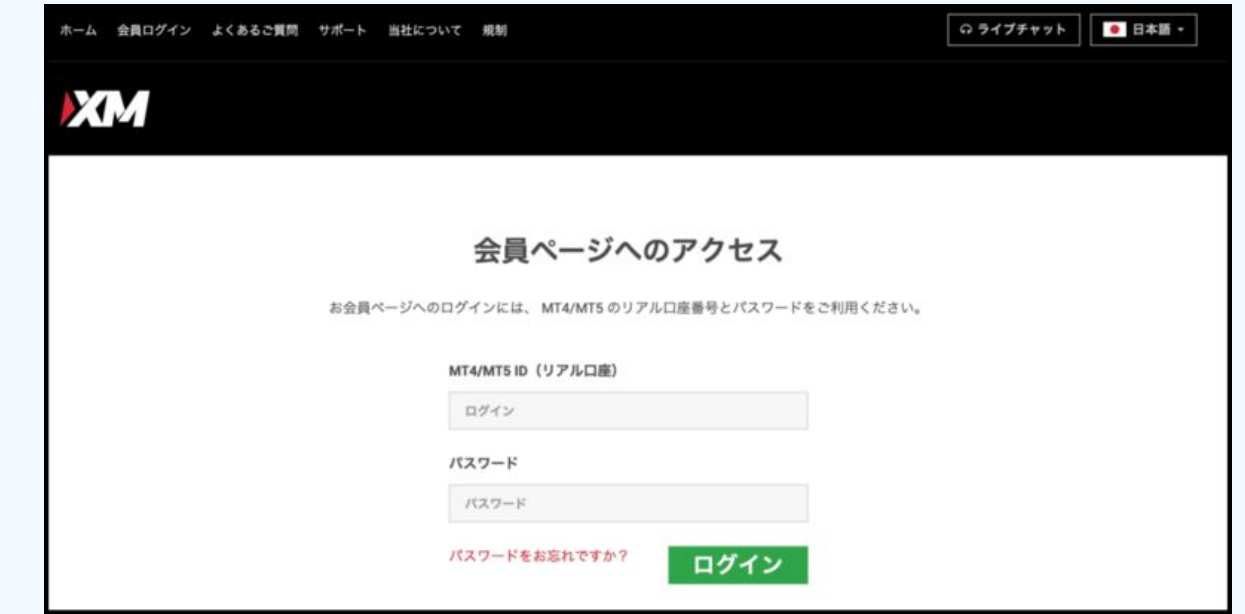

XMTRADINGの[マイページにログイン](https://my.xmtrading.com/jp/member/login)します。

メールに記載された MT4のIDと開設時に作成した パスワードを入力してログインを押下します。

# 開設した口座を有効にします **P2-1**

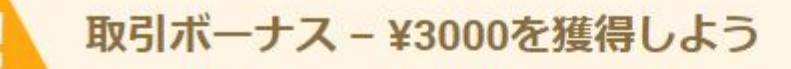

お客様のXMTradingご愛顧への感謝のしるしとして、お取引口座へ¥3000の取引ボーナスをお受け取り頂 けます。こちらは期間限定にて提供されるオファーです。

さらに進むには、まずお客様の口座を有効化する必要があります。

こちらより口座を 有効化する

口座有効化のために、ご本人様確認書類とご住所確認書類をご提出下さい。

ログインすると、マイページにこのような注釈が表示されるので [有効化する]を押下します。

# 開設した口座を有効にします **P2-2**

#### ご本人様確認書類

XMは、口座開設申込に必要な提出書類を保管することが法律上、義務付けられています。書類提出および認証が完了す るまでは、取引へのアクヤスまたは出金を行うことはできません。

#### 以下の書類をスキャンしてアップロードしてください:

- ▶ アップロードした書類全体が鮮明であることをご確認ください。
- ▶ お受付できるフォーマットはGIF、JPG、PNG、PDFです
- ▶ アップロードは最大 4MBまでです

身分証明書

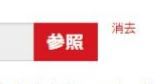

有効なパスポートまたは公的な身分証明書(運転免許証、IDカードなど)のカラーコピー。身分証明書は有効かつ以下 の情報を含むものが必要:名前(フルネーム)、発行日または有効期限、出生地および生年月日、または納税番号、署 名

住所確認書

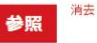

最近の公共科金の請求書(電気、ガス、水道、電話、インターネットおよび/もしくはケーブルテレビ接続等)、もし くは日付が過去6カ月以内に発行された銀行の利用明細書で、お客様の登録住所が確認できるもの。

#### 書類をアップロード

身分証明書と住所確認書をアップロードします。

書類をアップロードすると審査が行われ承認されれば 取引ができるようになります。

書類に不備がなければ口座の有効化が完了し、 メールが届きます。 メールは迷惑メールに仕分けられることもあるので、 届いていないと思ったときには必ず確認しましょう

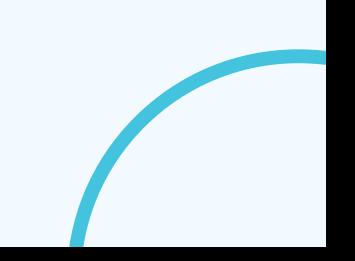

# **P3-1** 既に口座をお持ちの方

 $\cap$ 

**Service** 

**COL** 

#### リアルロ座の登録1/2

◎ ご登録完了までの推定時間は2分です

▲ 英語のアルファベット文字のみを用いてフォームを完成させて下さい。

■ お客様の身分証明書に記載されている通りの氏名をご入力の上、以下のすべての

△ Eメール連絡をすべて滞りなくお受け取りいただけるよう、 site@xmtrading.comからのEメールが、感メールフォ ルダに紛れないよう設定をお見直しください。site@xmtrading.comを連絡先リストに追加することで、弊社からのEメ ールが迷惑メールフォルダに紛れることを未然に防ぎます。

#### 個人情報

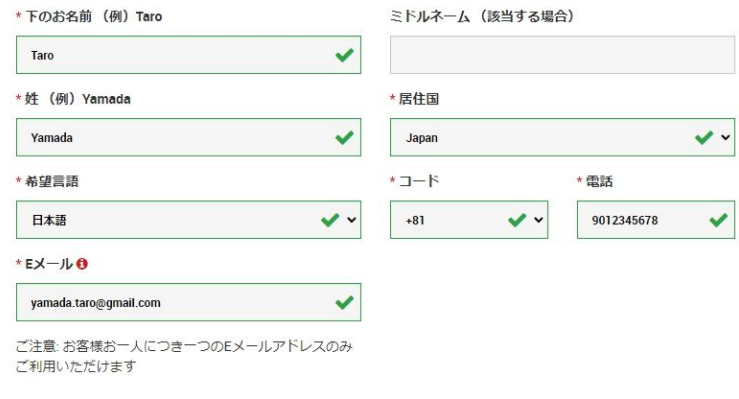

#### 追加口座をご希望ですか?

既にXMTradingリアル口座をお持ちのお客様は、会 員ページからワンクリックで簡単に口座を追加登録 できます。追加の有効化手続きは必要ありません。

#### **Q 追加口座開設**

¥3000の取引ボーナス

XMTradingのリアル口座を初めて開設 する際に¥3000の取引ボーナスを獲得 しよう。

#### 最大\$5,000の入金ボー ナス

ご入金金額に加え、最大ボーナス総額 \$5,000 の2段階ボーナス

#### 仮想通貨CFD

30以上の仮想通貨CFDペアを最大 250:1のレバレッジにて、手数料なし で一日24時間/週7日お取引いただけ ます。

無限のロイヤルティプ ログラム

#### こちらをクリックしてください。

【リアルロ座の登録】画面が出たら、 右側の【追加口座を開設する】を押下します

一度マイページに飛ぶことがあるので ログインしてから行いましょう

# 既に口座をお持ちの方

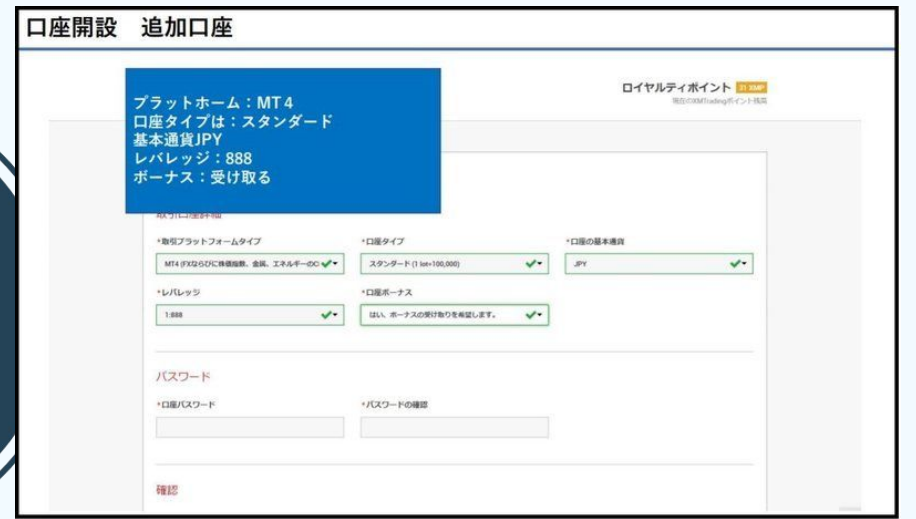

追加口座の場合は新規の時より簡単に作成可能です

#### ●取引口座詳細

- ●取引プラットフォームタイプ (MT4)
- ●口座タイプ (マイクロ)
- ●口座の基本通貨 (JPY)
- ●レバレッジ (1:888)

●口座ボーナス(はい、ボーナスの受け取りを希望します。)

パスワードを入力し、「リアル口座開設」を押下します。

新規同様にメールが届くので確認しましょう

# EAの取得申請をします

**P4-1**

下記URLにアクセスして申請してください。

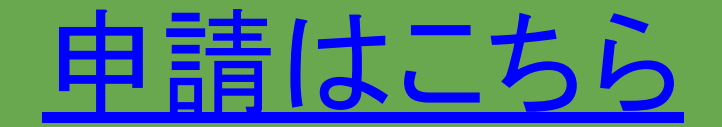

## EAの取得申請をします

**P4-2**

以上で申請は完了です。 申請結果がメールで送られてきますので、ご確認ください。

※口座再登録のお願い"のメールが届いた場合 口座が正常に開設できていない可能性があります。 メールに記載されている手順に従い、 口座を追加登録してください。

口座追加後に再度、 EA取得申請フォームから 再度申請をお願いします。

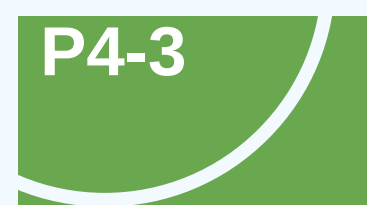

## EAの取得申請をします

テスト 様<br>この度は、IDSをご利用頂きまして有難うございます。

設定の方が完了致しました。<br>設定タイプ: IDS\_VO.1

添付致しましたEAをMT4に設定して頂き<br>自動売買を開始することで取引が開始致します。<br>ご不明点が有りましたら、担当営業へご質問下さい。

| = = = = = = 注意点| = = = = = = =<br>|IDSは 1 つのEAで申請された分全てに対応しています。<br>|IDSのEA設置は一つでOKです。<br>|通貨ペアごとに出す必要も時間足ごとに設定する必要もありません。<br>|何個申請しようが 1 個だけIDSを設定してください。<br>|もし複数個設定してしまった場合の対応はしていませんので、<br>|そこころ」にここい。| = = = = = = = = =

それでは、今後ともIDSをどうぞ宜しくお願い致します。

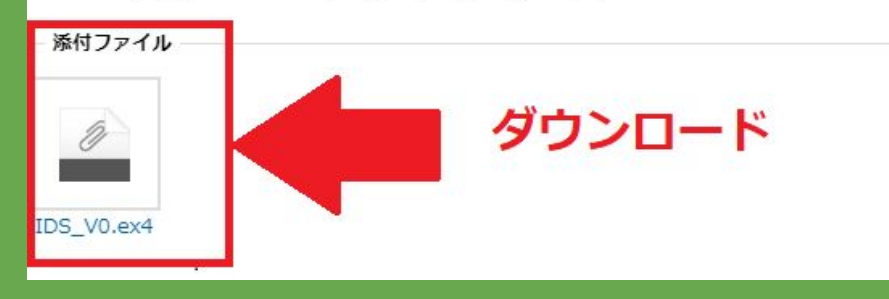

申請がうまくいくと⇦ようなメールが届きます

**VPS**を契約したら**VPS**内で ダウンロードしましょう!

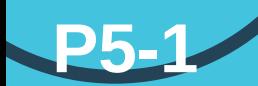

# VPS登録はこちら

### **※1.5GB**、**SSD**䛾最安プランで**OK**

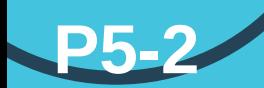

サーバー䛾準備が完了すると、下記䛾ようなメールが届きます。

「お名前.com] デスクトップクラウド サービス設定完了 ▶ 受信トレイ× info@onamae-server.com  $\sum_{i=1}^{n}$ **N** To 自分 ▼ ーリモートデスクトップサービスー □■□ お名前.com デスクトップクラウド by GMO □■□ http://www.onamae-desktop.com/-この度は、お名前.comのデスクトップクラウドサービスをお申込みいただき、 誠にありがとうございます。 お申込みいただきましたサービスの設定が完了致しました。 下記各種サービスの利用に関する案内をご確認の上、ご利用ください。 ... [1] サービス内容 ... [2] ご利用までの流れ ... [3] 活用ガイド/よくあるご質問 ... [4] サービスのご契約に関する管理を行う『お名前.com Navi』

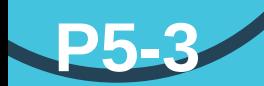

### メールの中に、ユーザー名とパスワードの設定方法が載っていますので、 【お名前.COM】をクリックしてアクセスします。

[2] ご利用までの流れ

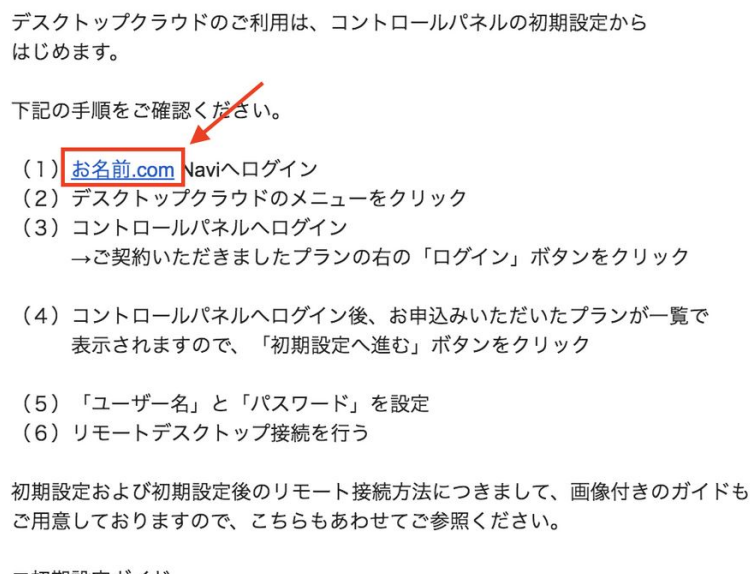

▼初期設定ガイド

https://www.onamae-desktop.com/guide/setting/?utm\_source=dc&utm\_medium=setup\_mail#section2

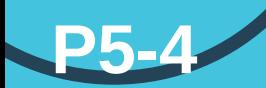

### 右上の【お名前.COM NAVI ログイン】をクリックしてログインします。

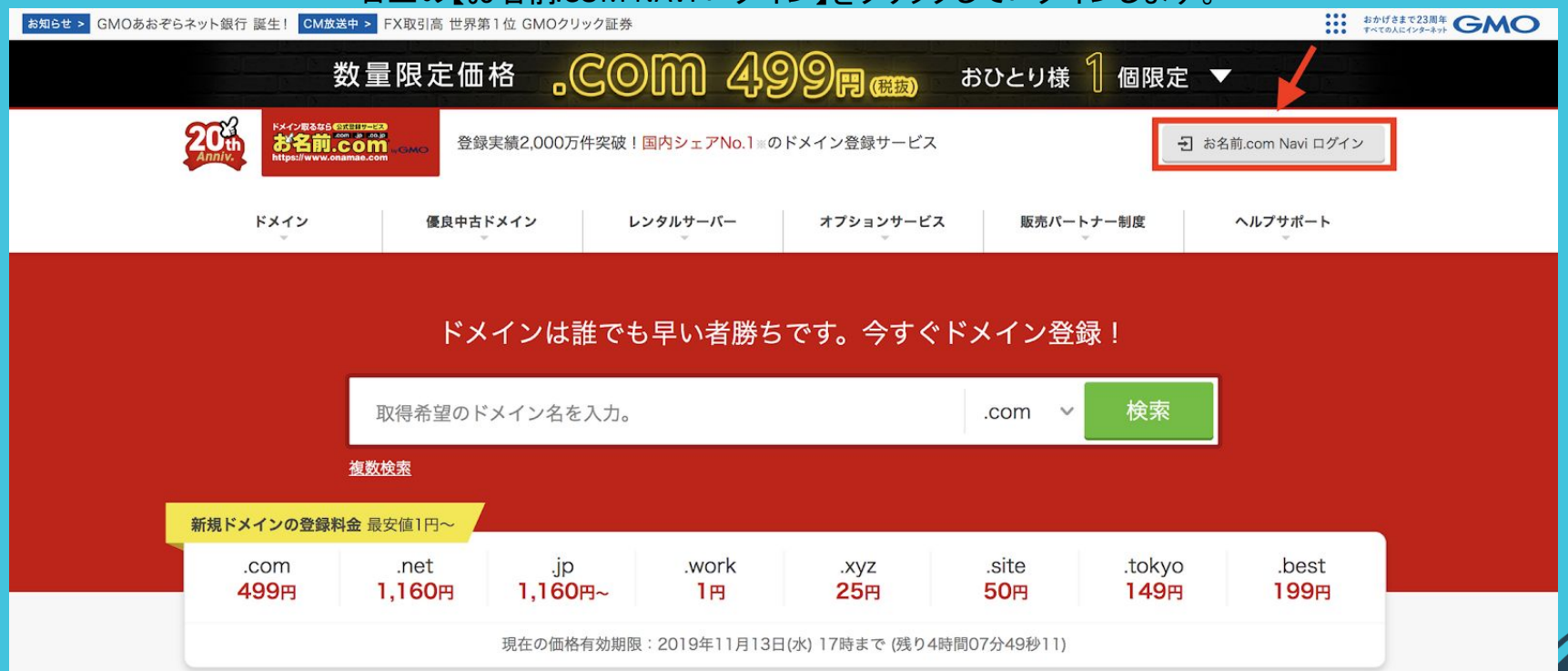

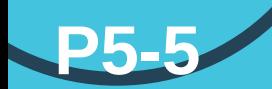

### 右上の【デスクトップクラウド】をクリックします。

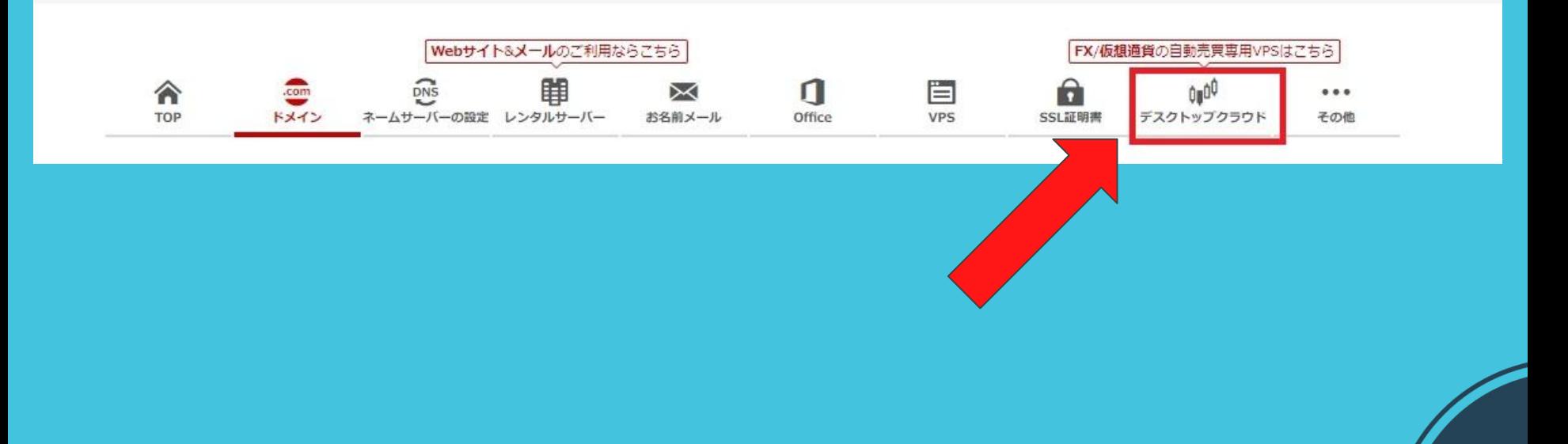

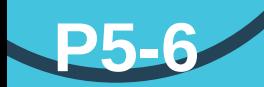

### 【お申込み】をクリックします。

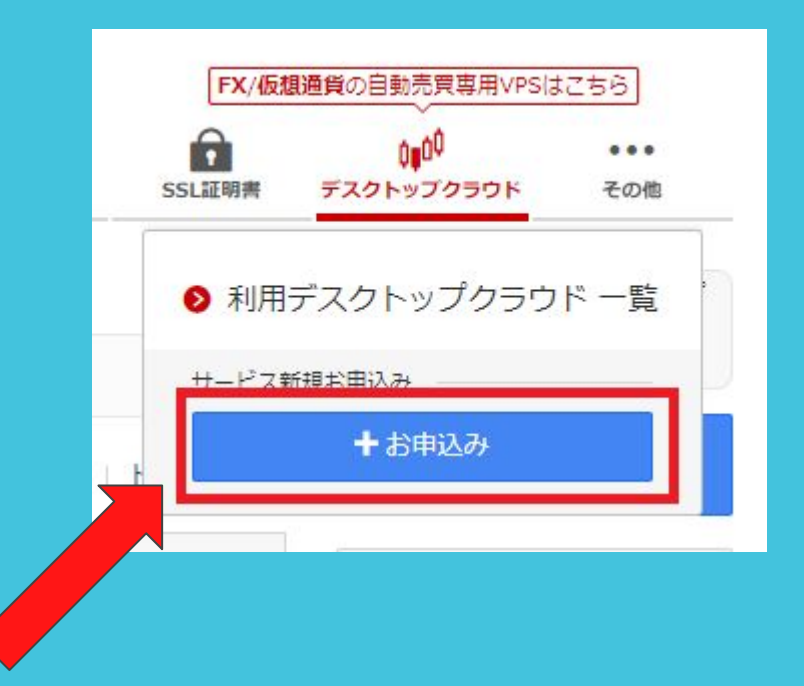

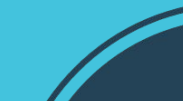

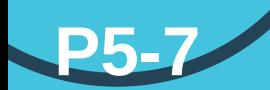

### 最小スペックを選択し契約してください 「何個も稼働する場合は標準プラン以上を選択」

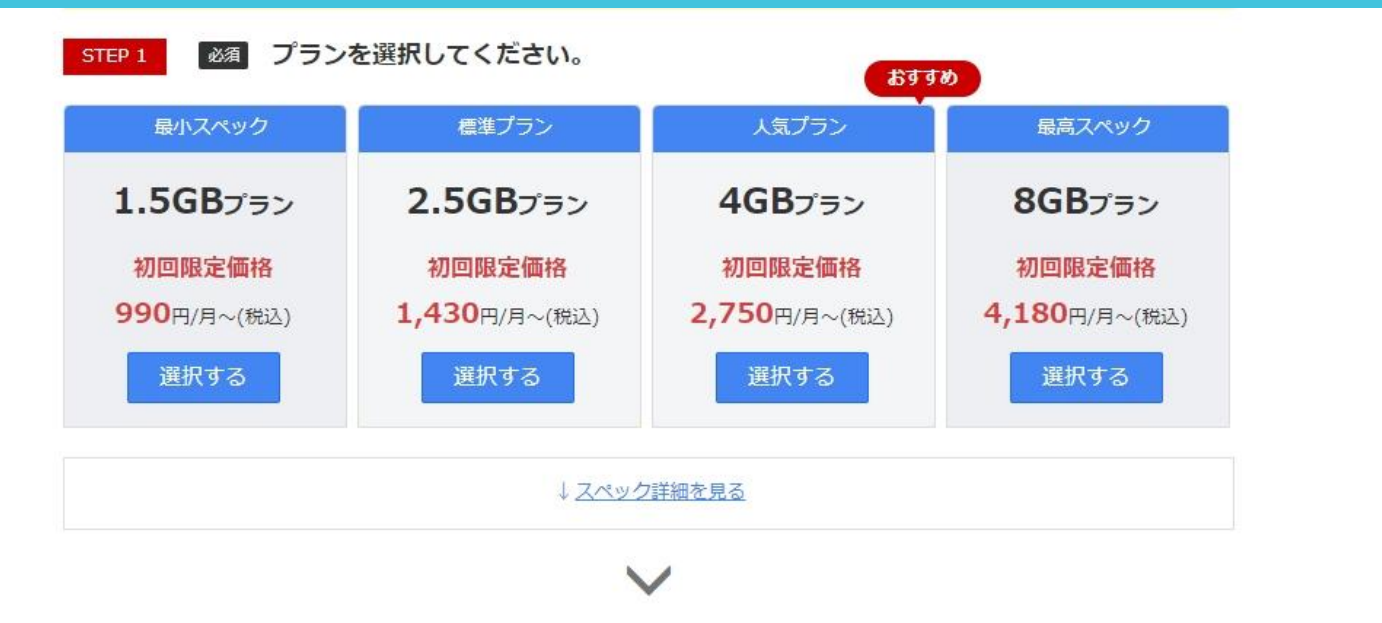

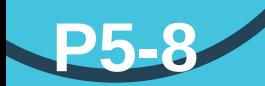

契約が完了したら[コントロールパネル](https://cp10.win-rd.jp/Login?_ga=2.105049286.43657457.1661739587-597148205.1659688025)にログインします。

### 該当サーバーの【初期設定へ進む】をクリックします。

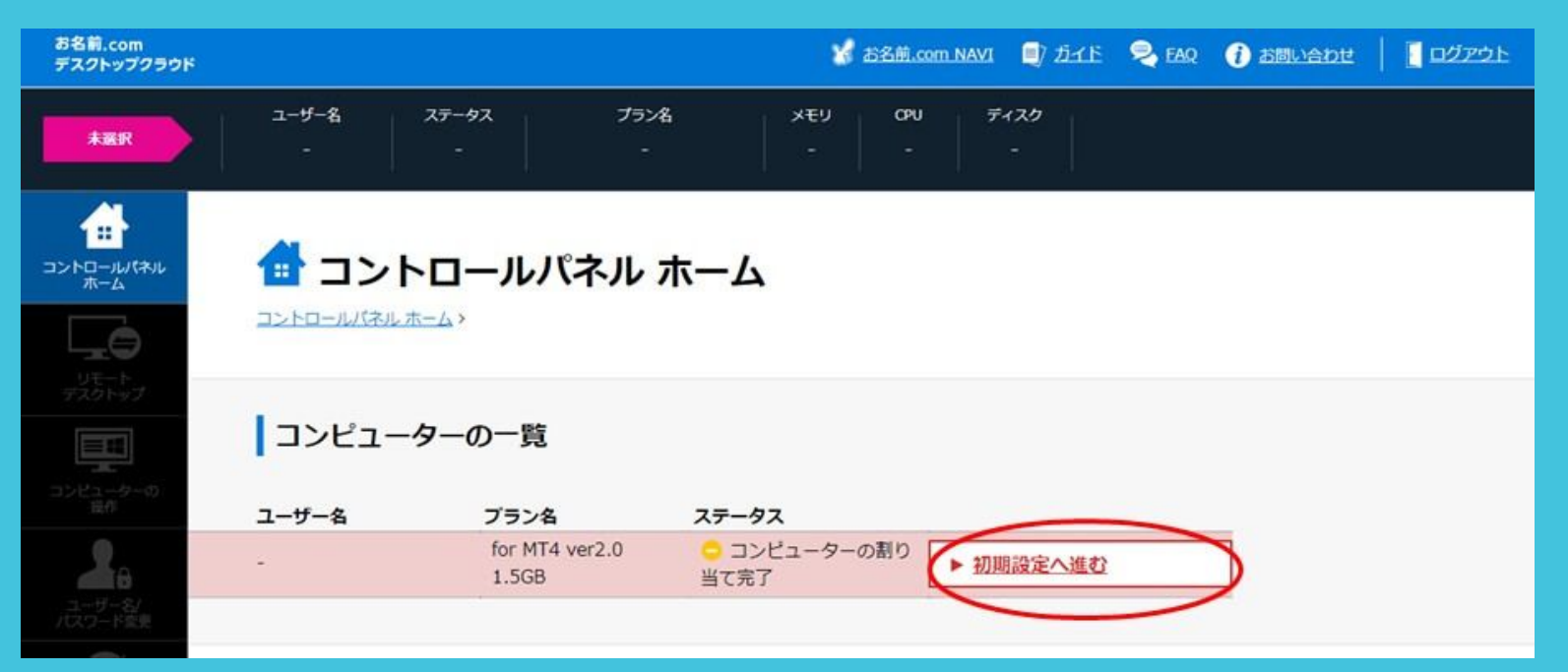

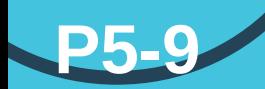

### ユーザー名とパスワードを設定して【実行】をクリックしたら完了です。

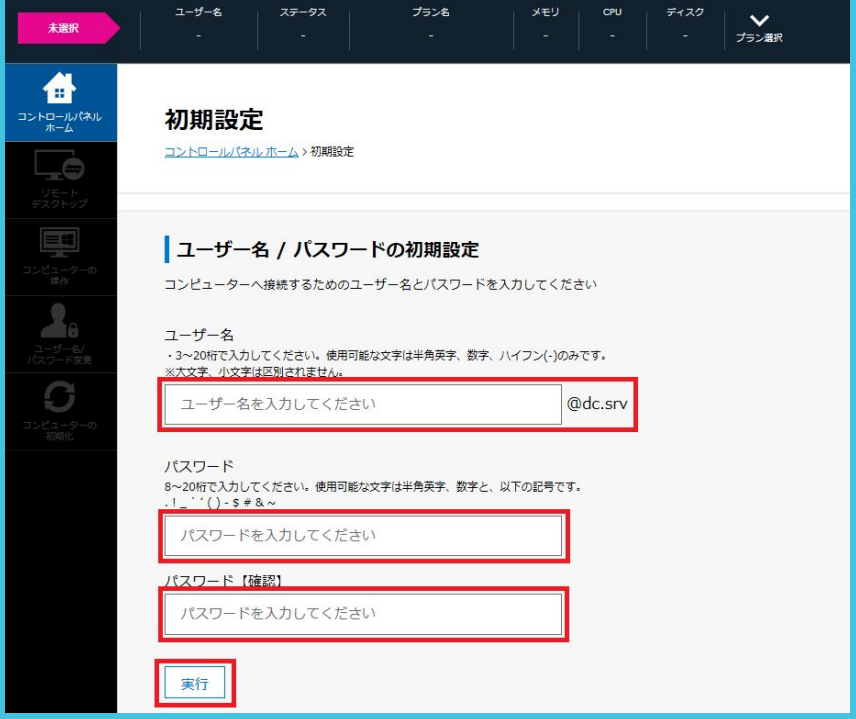

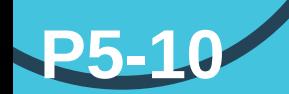

# VPSを設定します

### 安定した運用を求めるならVPSは必須!

### 左側䛾【リモートデスクトップ】をクリックし、 【RDPファイルダウンロード】をクリックしてファイルを保存します。

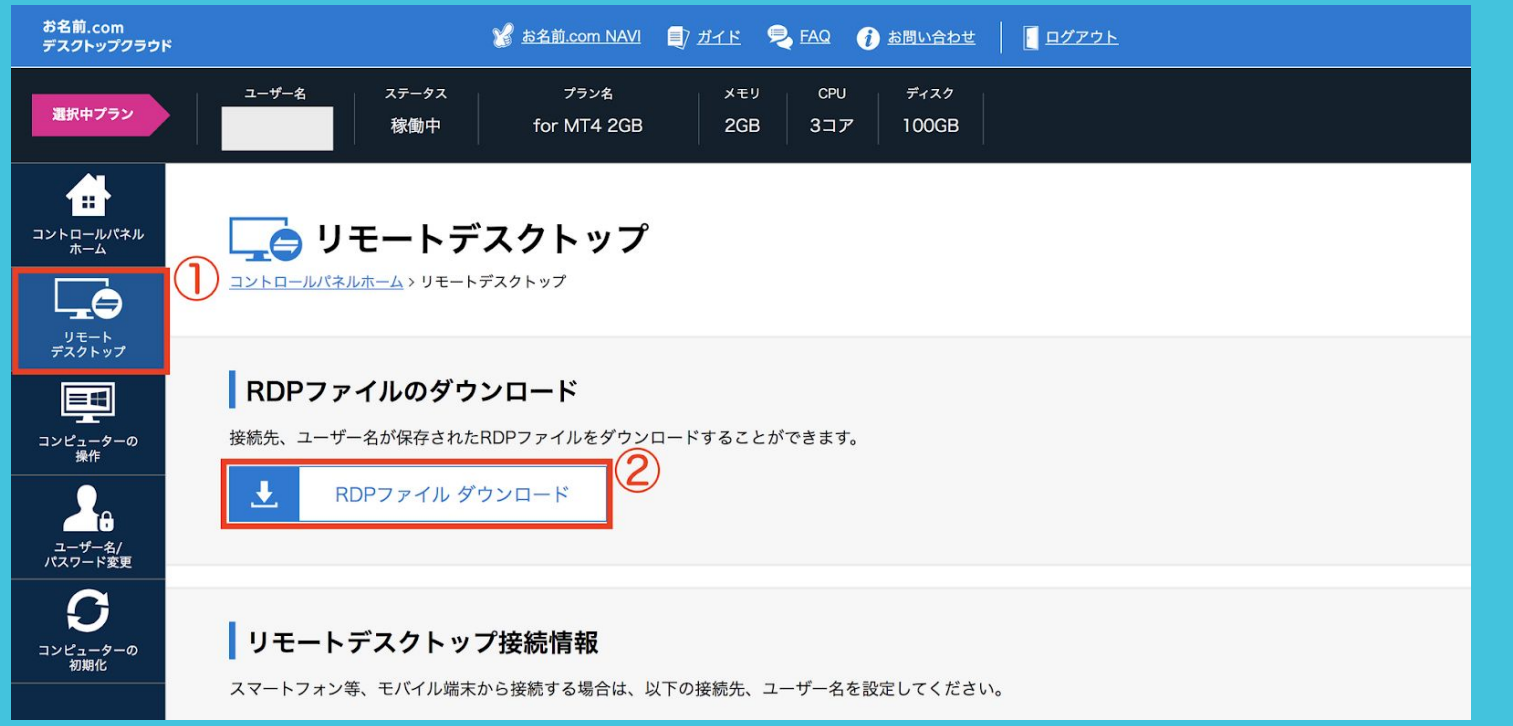

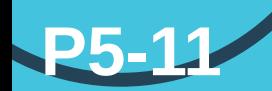

### ダウンロードしたRDPファイルをダブルクリックします。

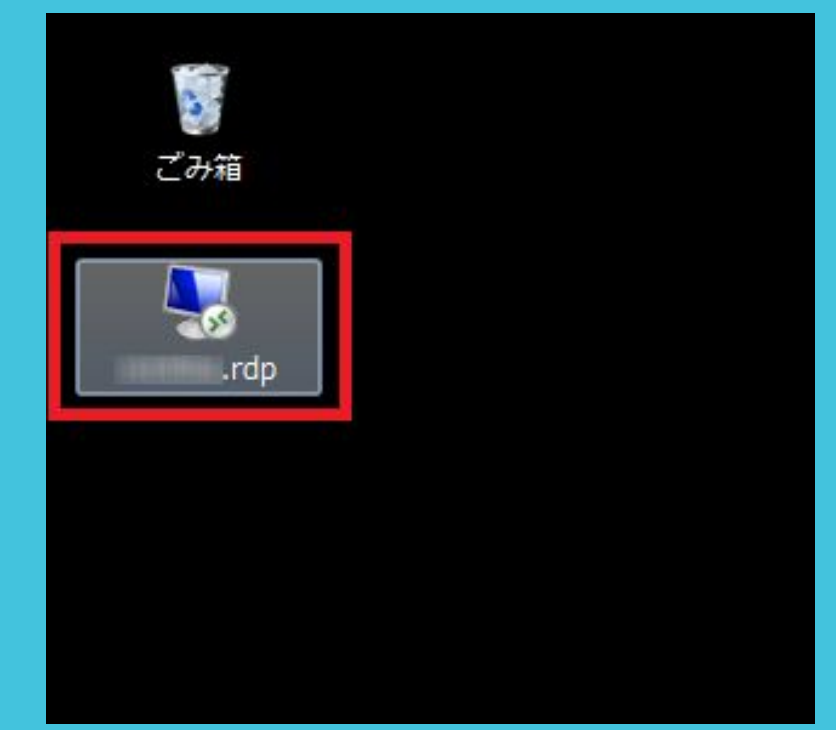

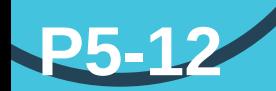

### 【接続】をクリックします。

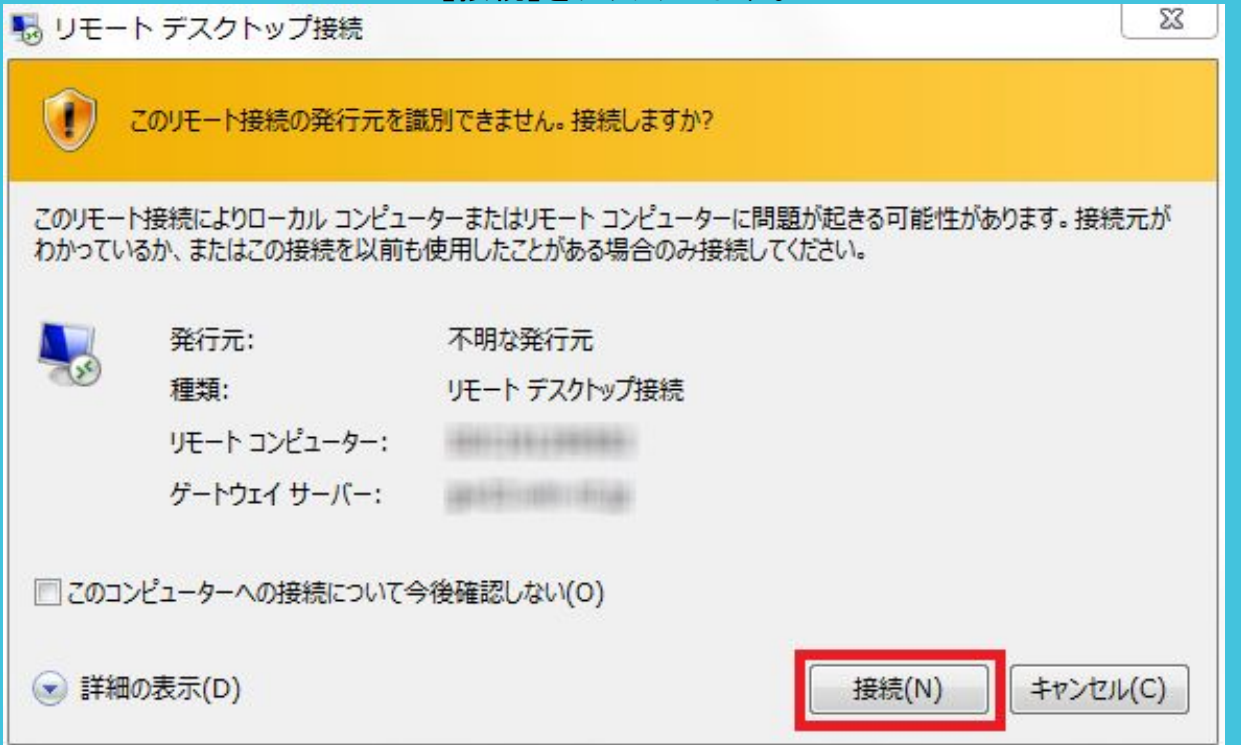

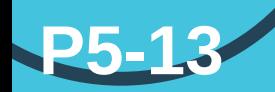

パスワードを入力してOKをクリックします。 【資格情報を記憶する】にチェックを入れておけば、 次回からパスワードを入力する必要はありません。

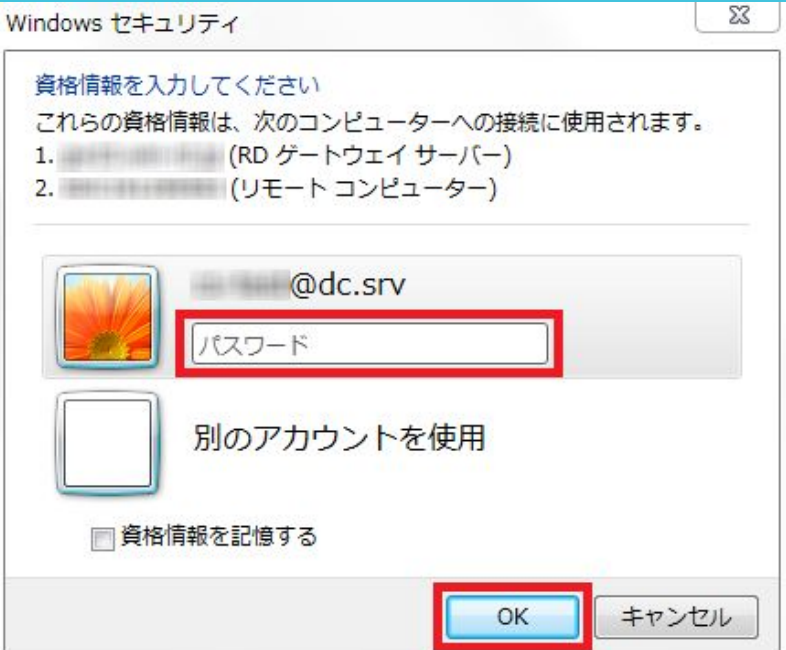

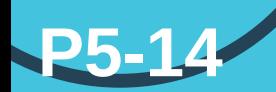

# VPSを設定します

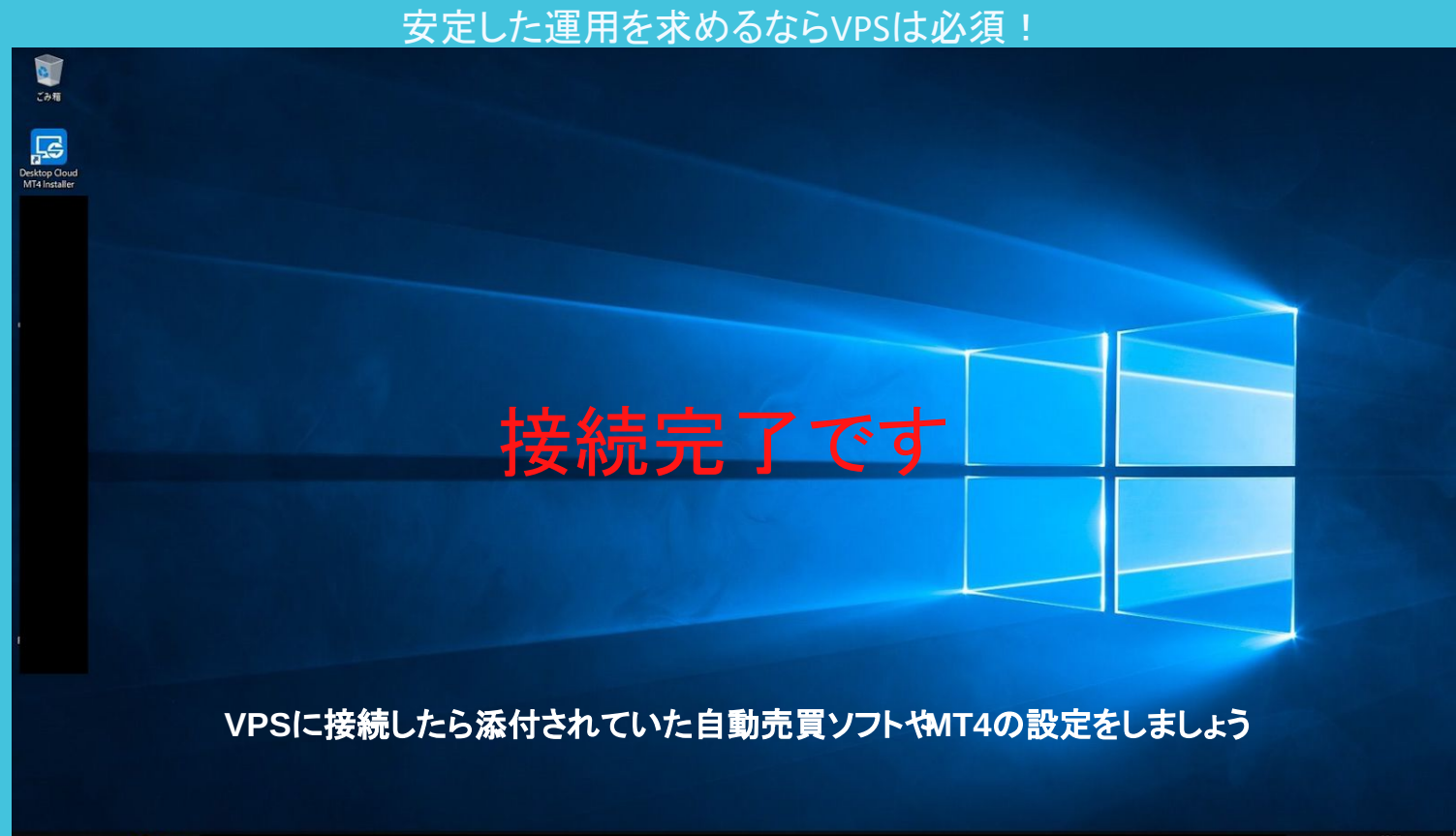

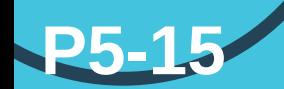

動画でも確認したい人はこちら

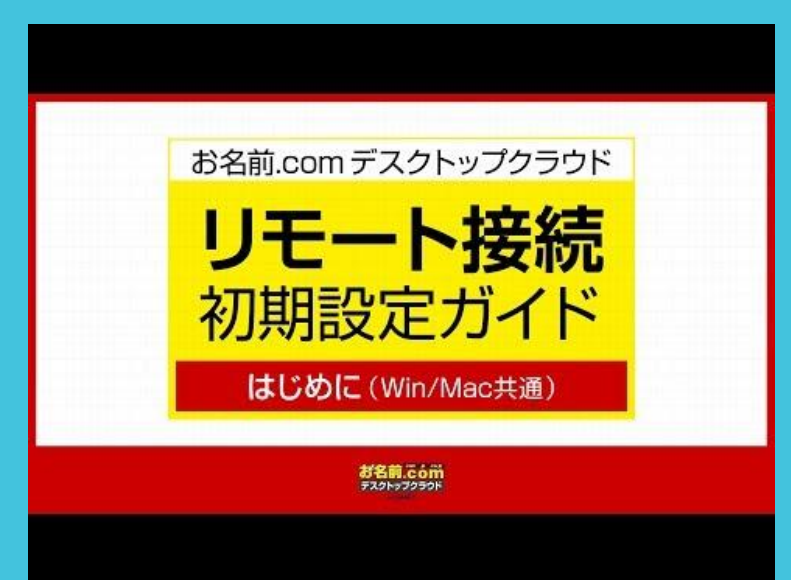

初期設定(パスワード) カリング インファー 初期設定(RDPダウンロード)

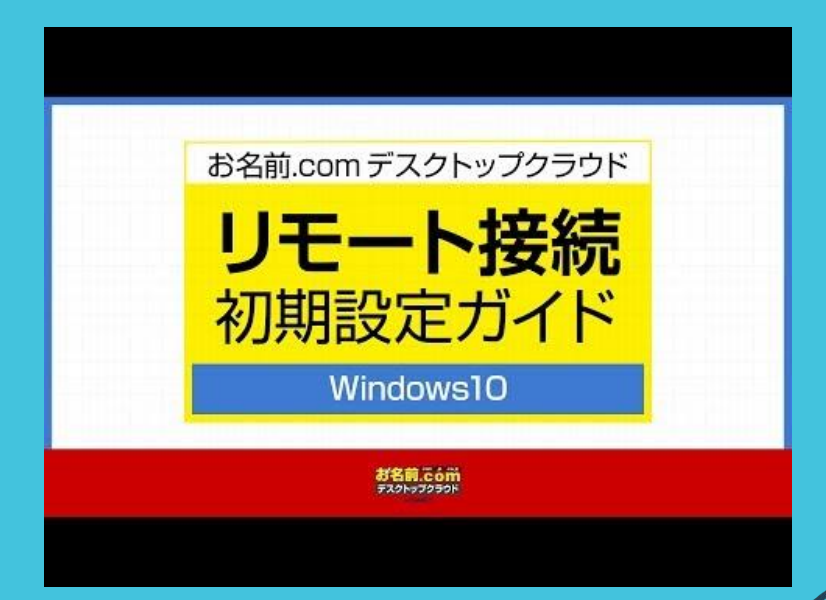

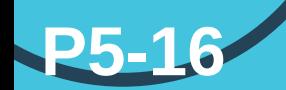

VPSと䛿簡単に言うと仮想空間です。

この仮想空間では普段使っているWindows画面を使用することができます。

本当ならPCをつけっ䜁なしにしないと使えない自動売買もVPSを使用することでPCを 消しても仮想空間で動き続けます。

電気代も節約できネット回線が切れる心配もないのでリスクを二つも回避できます 䛽!

MT4のダウンロード方法は次のページ⇒

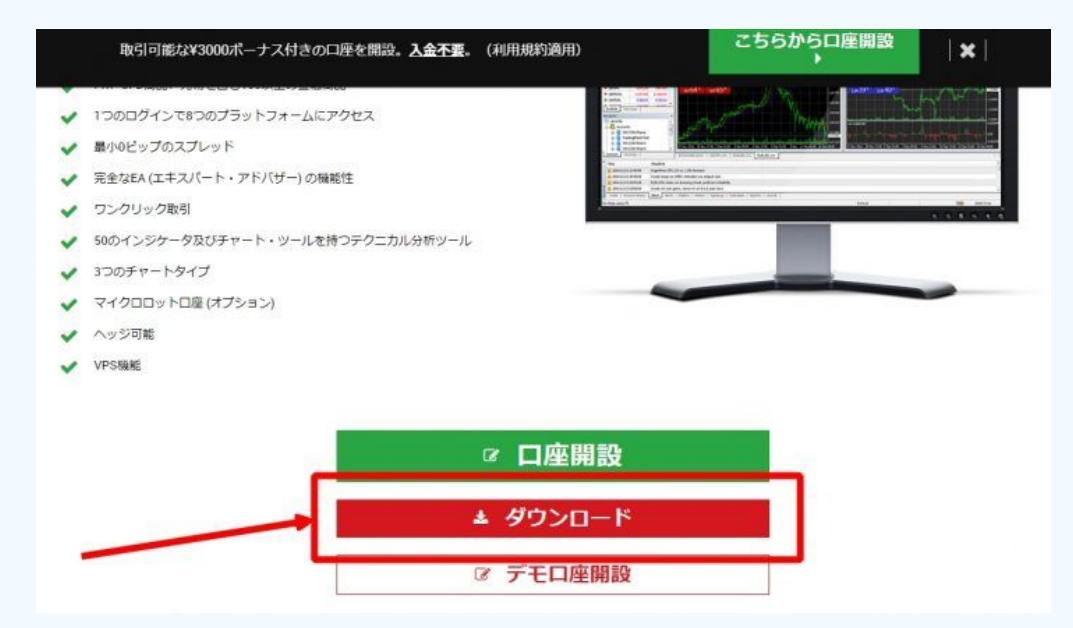

EAを稼働させる為のソフト(MT4)をインストールします。

下記リンクもしくは「XM MT4」と検索、アクセスし、

**P6-1**

「ダウンロード」をクリックしてダウンロードしてください。

ダウンロードリンク:<https://www.xmtrading.com/jp/mt4> ※設置は、VPS内での設置をお勧めします

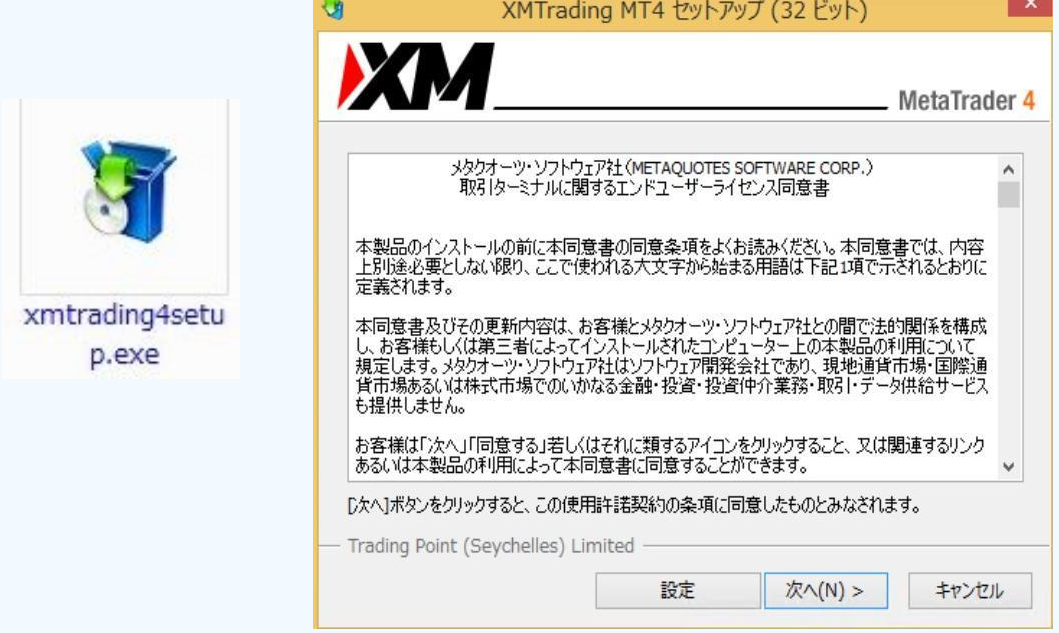

ダウンロードしたファイル(xmtrading4setup.exe)を実行します。

**P6-2**

セットアップ画面が表示されますので、「次へ」をクリックします。

※**2**つ目䛾**MT4**をインストールする時䛿**"**設定**"**を選んで保存場所を変えて䛽。

**P6-3**

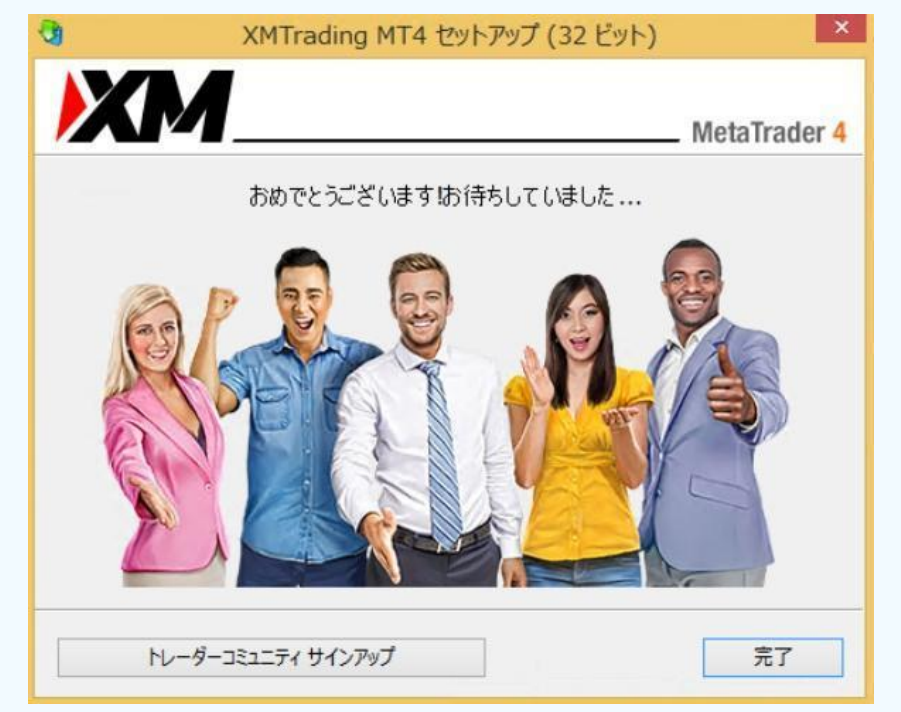

この画面が表示されれば、インストール完了です。「完了」をクリックします。 ※一定時間経過すると、自動で閉じられます。

**P6-4**

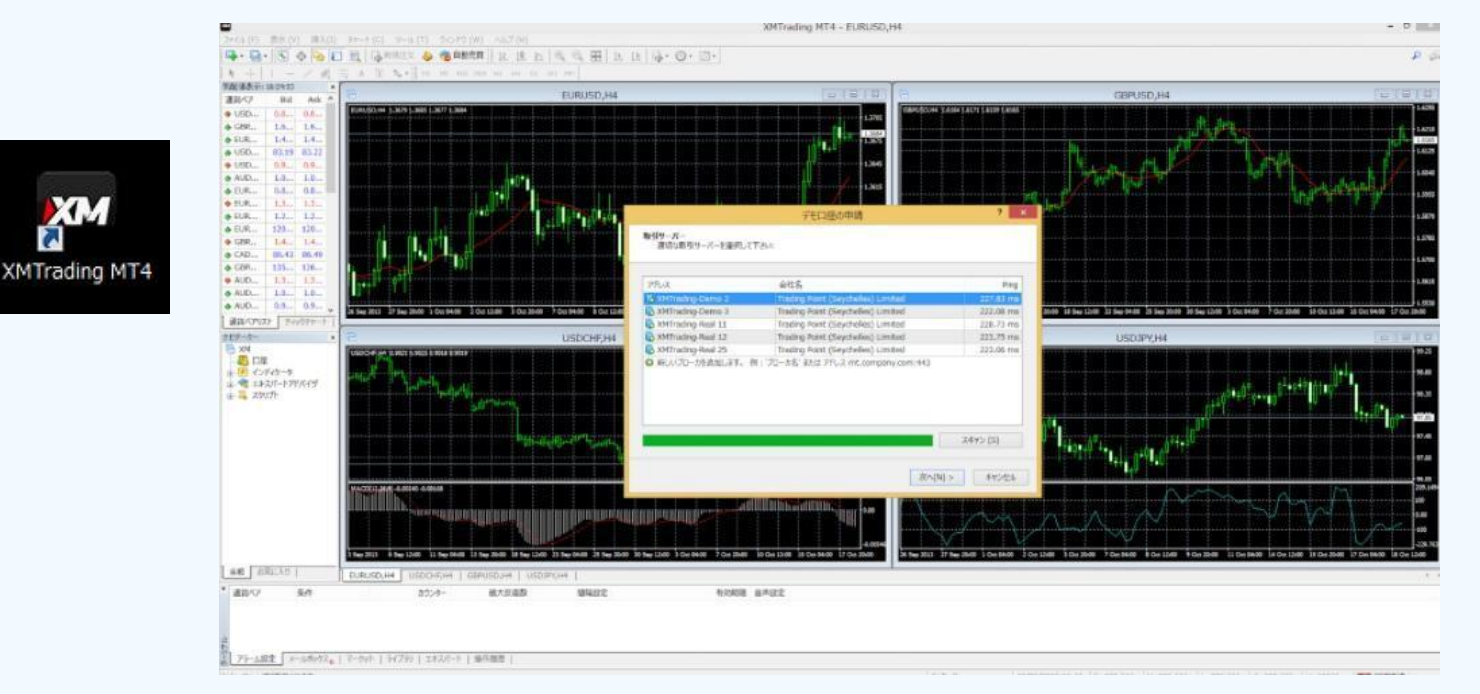

MT4が自動で立ち上がるので、開設時にXMからメールで届いたサーバを選んで「次へ」をクリックします(P1-9参照)

#### 取引サーバー

**P6-5**

適切な取引サーバーを選択して下さい:

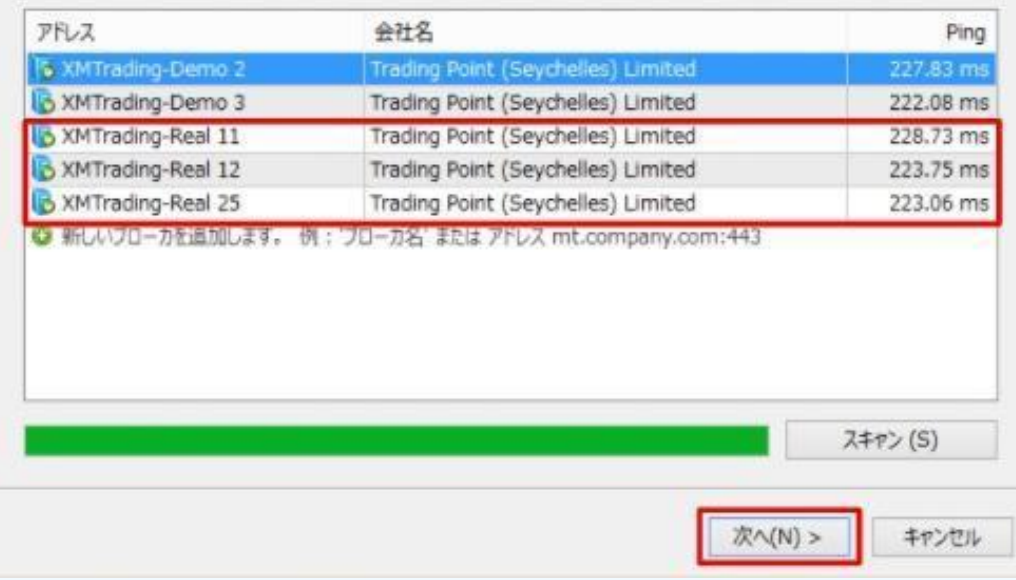

取引するサーバーを選択し、「次へ」をクリックします。

**※**サーバー䛿口座によって変わる為、**XM**口座開設時に**XM**から届いているメールでご自身䛾 サーバーをご確認ください(**P1-9**参照)

**P6-6**

アカウントタイプを選択 始めるにはアカウントが必要: スタートするためには有効な取引アカウントが必要です。アカウントをお持ちでない場合、下記のオプションから選択し、'次へ'を **クリックして下さい。:** ● 既存のアカウント ログイン: パスワード: √ パスワードを保存 サーバー: XMTrading-Real 25 ○新しいデモ口座 ○新しいリアル口座 < 戻る(B) 完了 キャンセル

「既存のアカウント」を選択し、ログイン(XM口座番号)と、パスワードを入力し、 「完了」をクリックします。

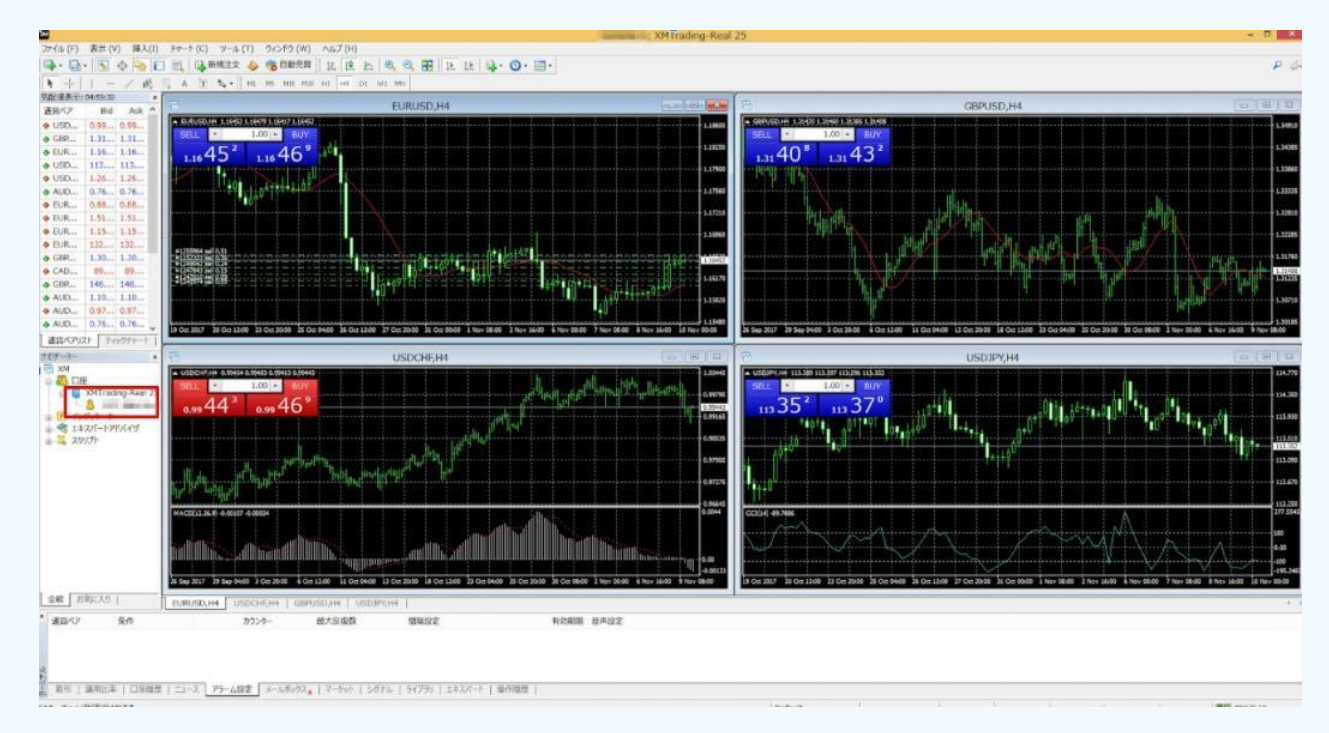

口グインに成功するとチャートが表示され、口座のところに口座番号と名前が表示されます。

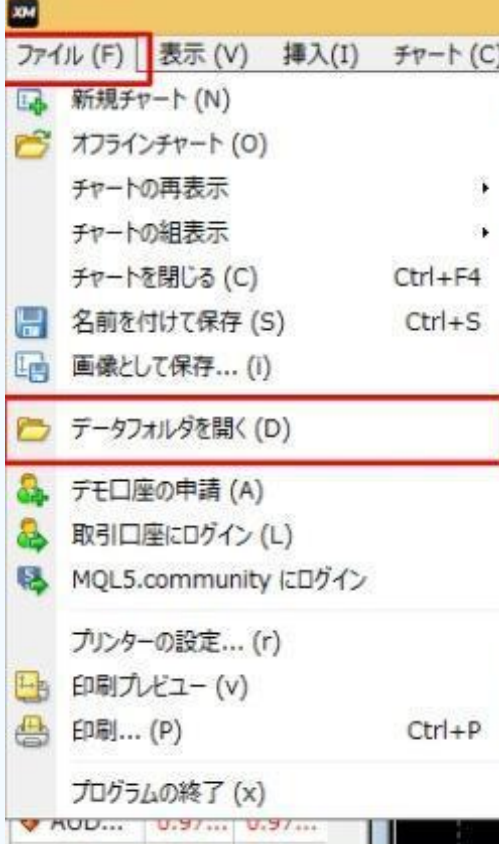

**P6-8**

次に、システムを稼働させる為の作業を行っていきます。

「ファイル」を開き、「データフォルダを開く」をクリックします。

**P6-9**

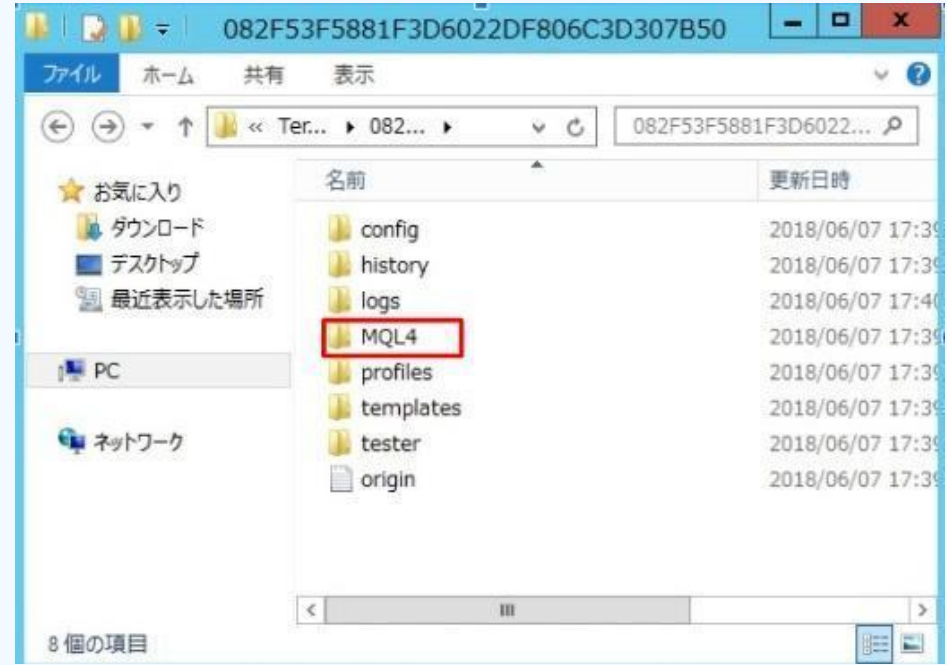

フォルダが開きますので、「MQL4」のフォルダを開きます。

# **MT4**䛾セットアップ・システム䛾設置をします

### <u>P4-3</u>で手に入れたファイルをダウンロードします<br><del>先にといっては、先にと</del>開いたMOL4のフォルダ

**P6-10**

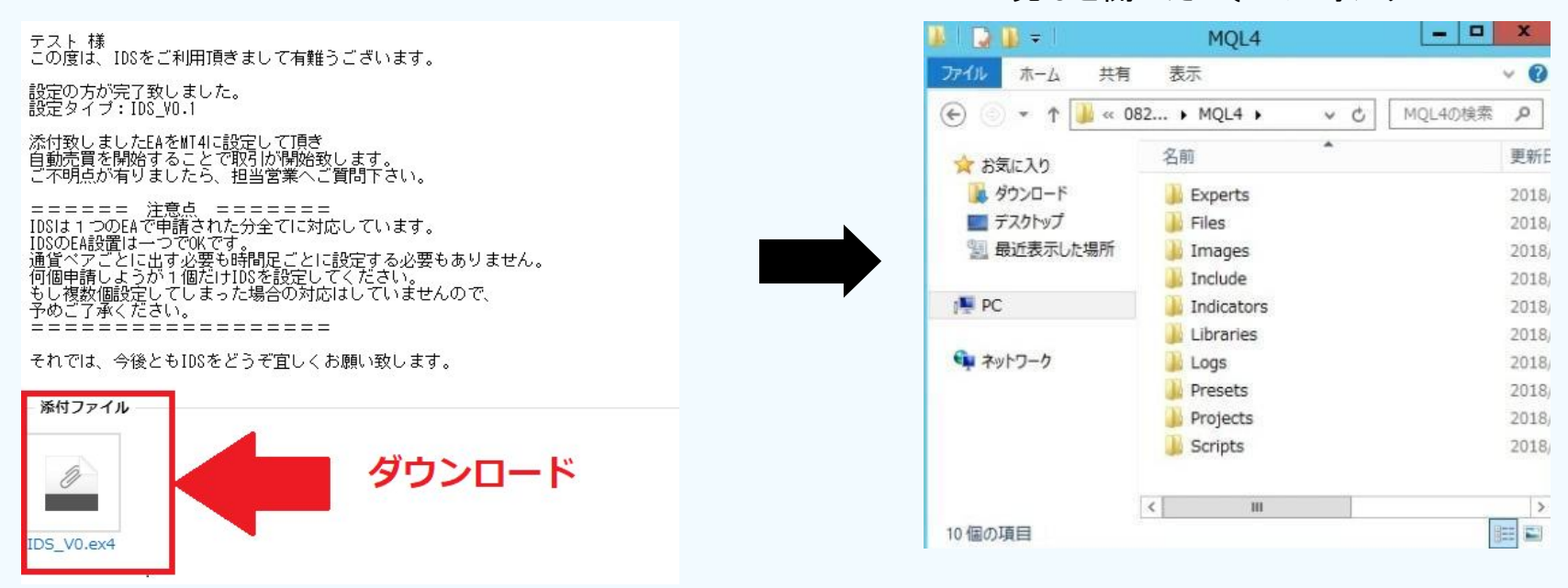

MQL4䛾フォルダを開いたら、ここにP4-3で送られてきたファイルを移動させます。

移動させたらExpertsフォルダ䛾中に自動売買ソフトがあるか確認しましょう

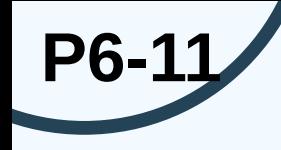

×ボタンで閉じる

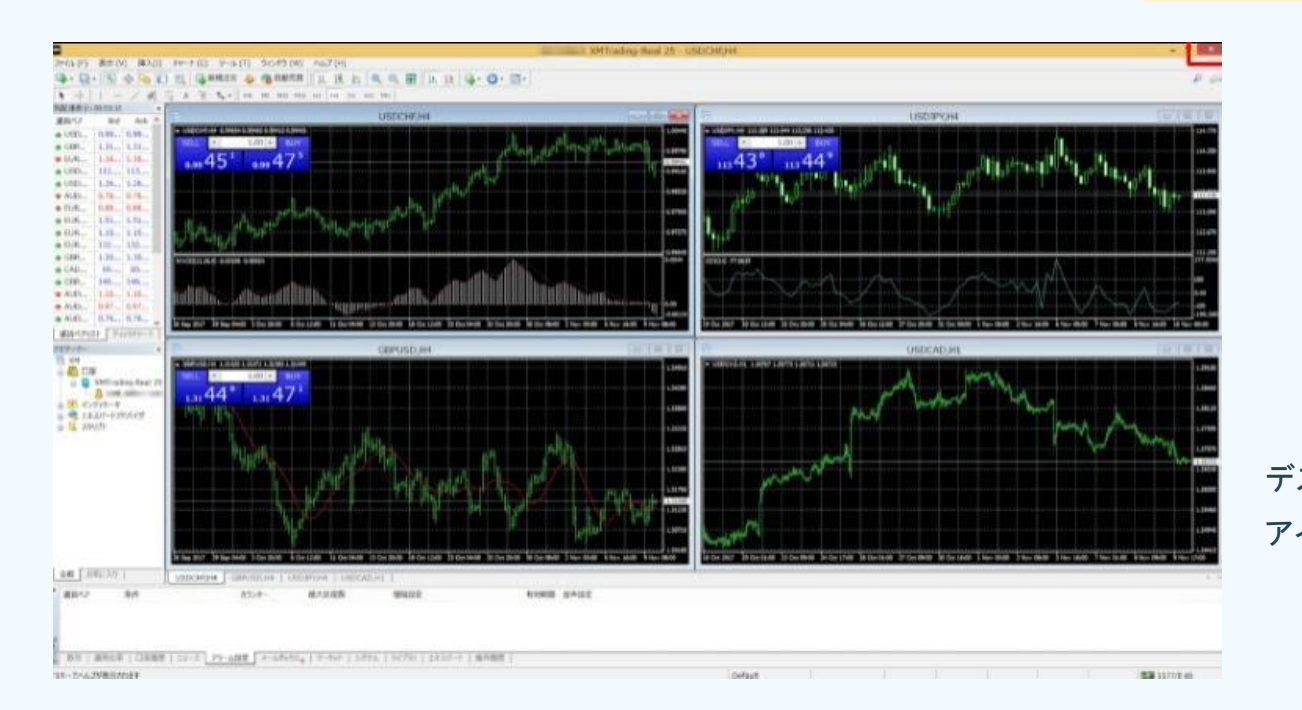

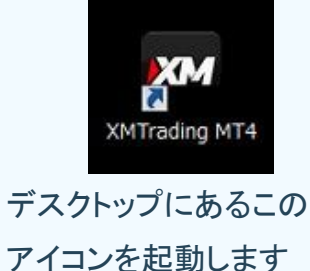

EAのファイルが確認できたら、MT4を一旦閉じて、再度MT4を起動します。

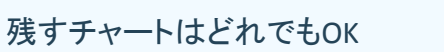

**P6-12**

### MT4を再起動したら1つ以外のすべてチャートを閉じてください。

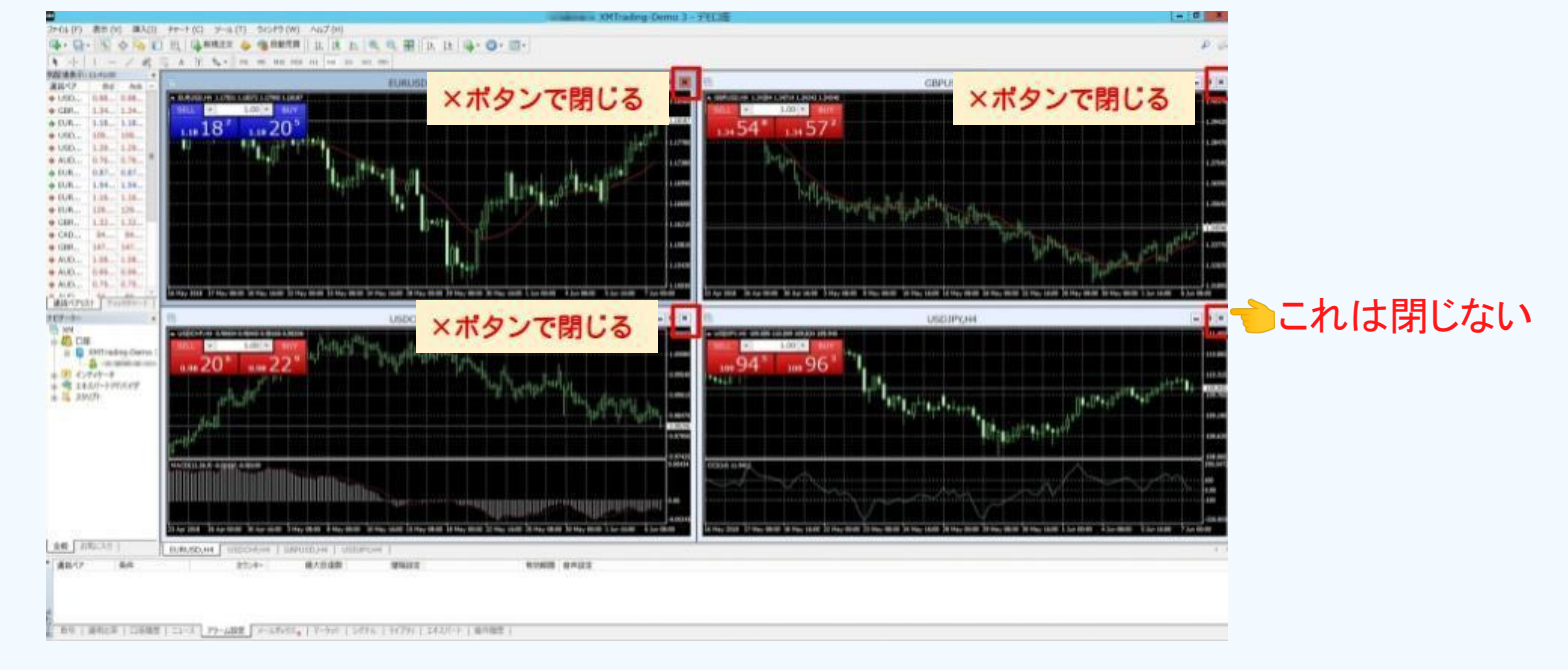

MT4のセットアップ·システムの設置をします

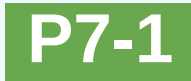

# システムの設定・稼働について

### **※**提供する**EA**䛿いつもと違います䛾で注意!

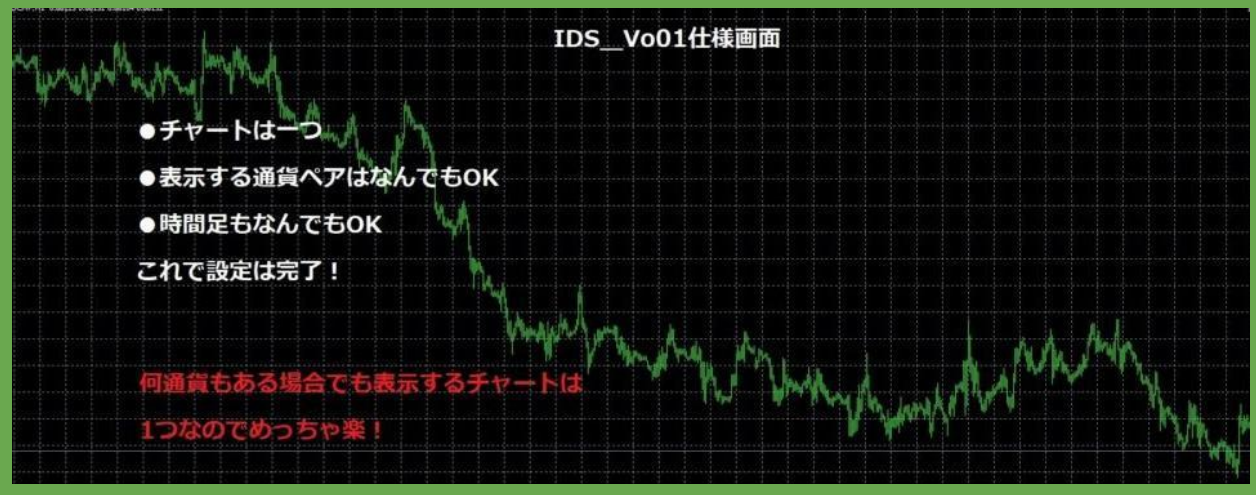

#### ●今までのEA

●今回のEA

**⇔注意!** 

●通貨ペアの数だけチャートを出さなきゃいけない ●たくさんある通貨ペアだと重い。。 ●時間足間違えてた。。 ●設定に時間がかかる

●通貨ペアはなんでもOK ●表示する通貨ペアは一つ! ●時間足は何分でもOK ●設定は簡単

**P7-2**

## システムの設定・稼働について

#### **※**提供する**EA**䛿いつもと違います䛾で注意!

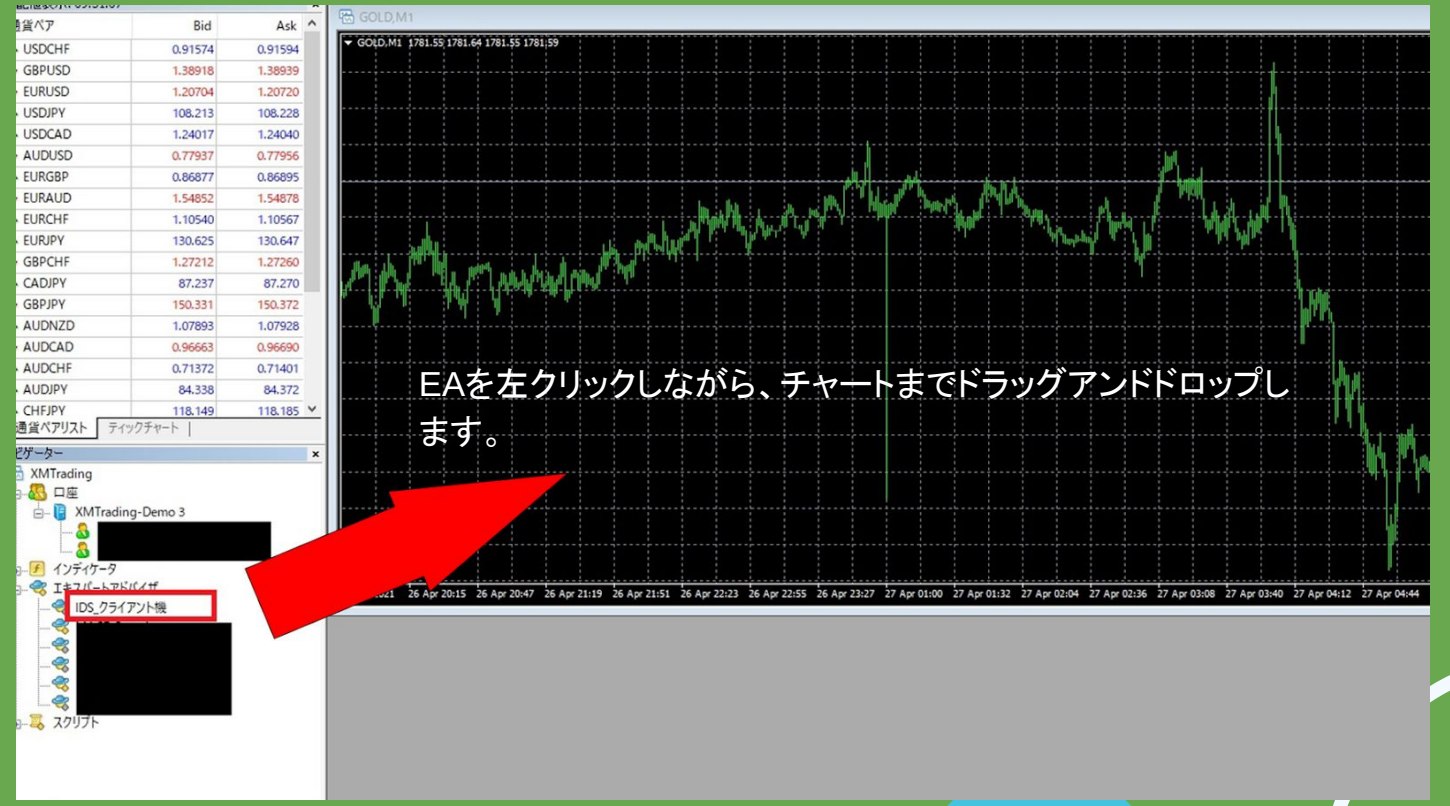

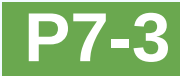

## システムの設定・稼働について 下記画面が表示されます **※**提供する**EA**䛿いつもと違います䛾で注意!

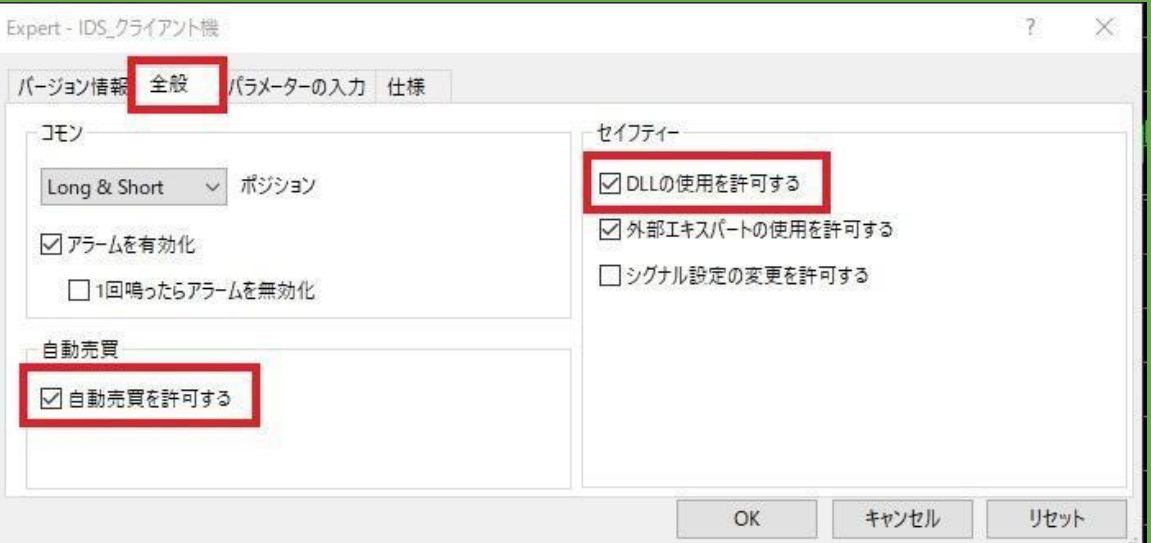

「全般」のタブを開き、「自動売買を許可する」と「DLLの使用を許可する」 にチェックを入れます。

# システムの設定・稼働について

**P7-4**

### **※**提供する**EA**䛿いつもと違います䛾で注意!

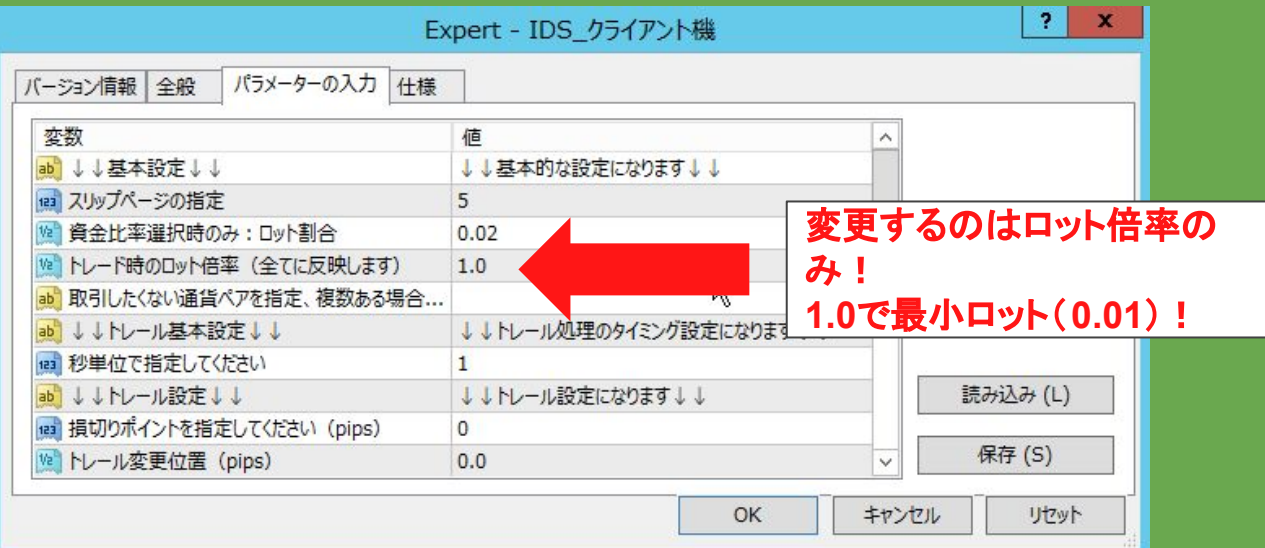

マイクロ口座で使用する場合䛿こちら䛾 **set**ファイルをお使いください

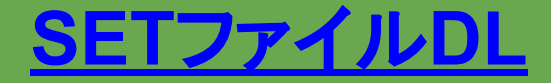

# **P7-5 ノ SETファイルの読み込み①**

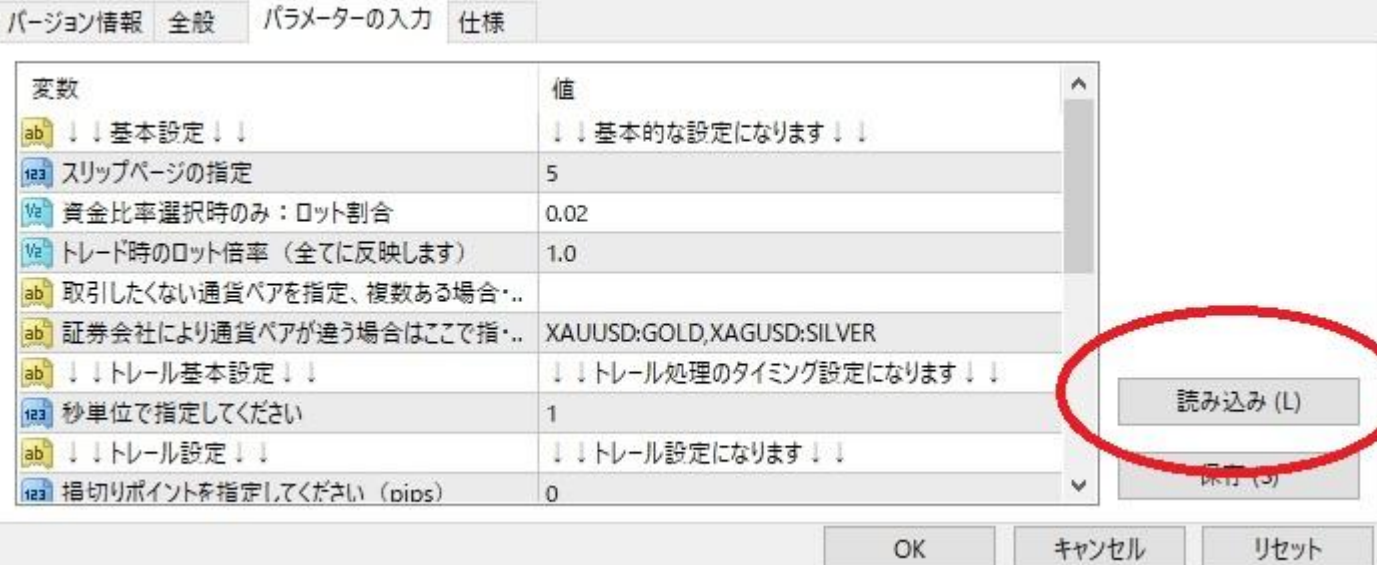

パラメーターのデフォルトはこのような画面になってるのでマイクロロ座を使用する際 䛿**set**ファイルを読み込みましょう

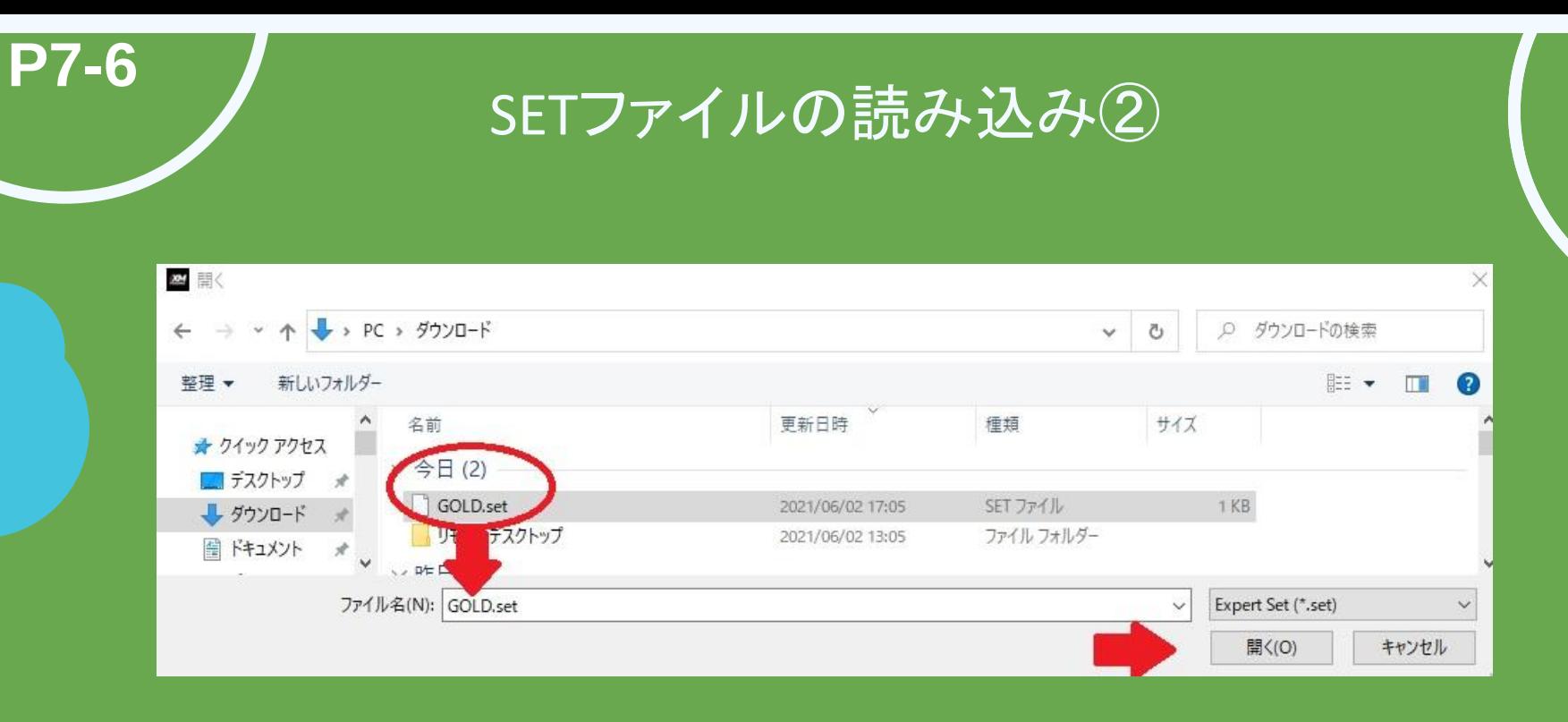

**set**ファイルを選択したら開くをクリックすることで読み込めます

# **P7-7 ノ** SETファイルの読み込み③

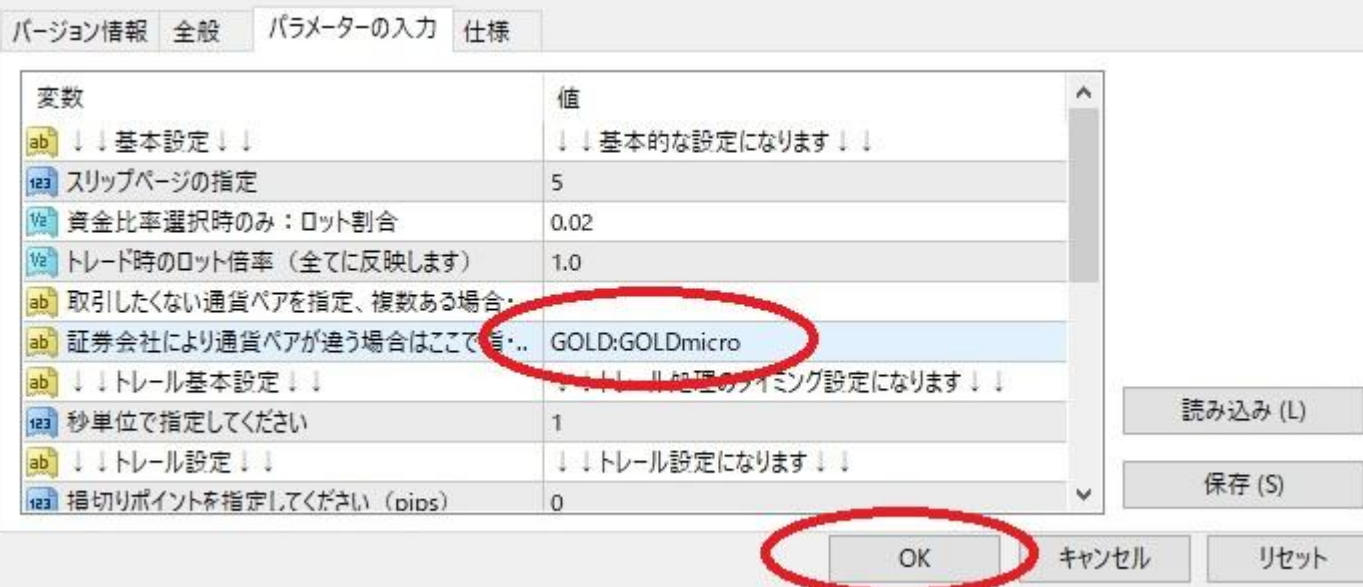

このようになっていたら OKで完了です

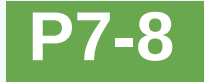

# システムの設定・稼働について

**※**提供する**EA**䛿いつもと違います䛾で注意!

チャートの右上に、EAのファイル名とニコちゃんマークが表示されれば設置完了です。 次は、実際にEAを稼働させていきます。

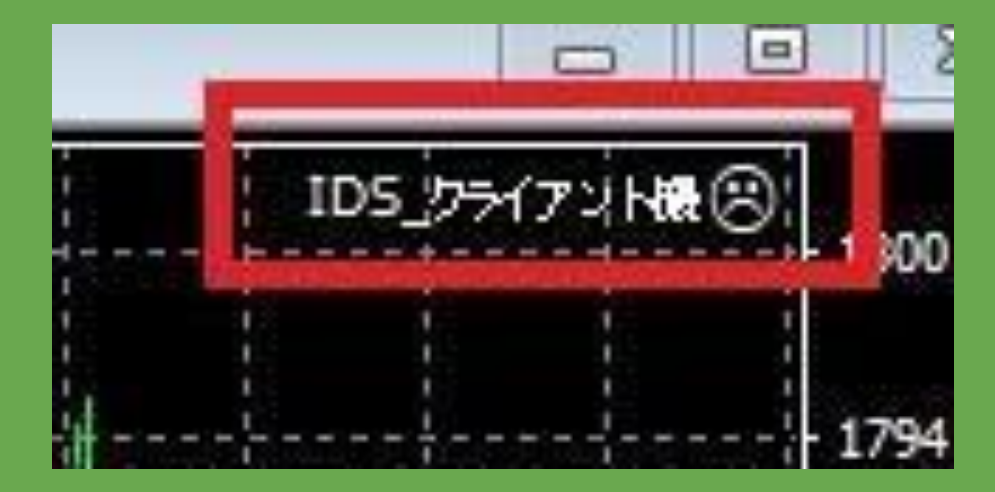

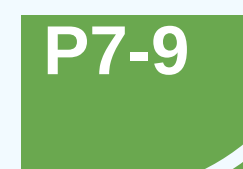

# システムの設定・稼働について

**※**提供する**EA**䛿いつもと違います䛾で注意!

### 「自動売買」のボタンをクリックすると、システムが稼働開始します。

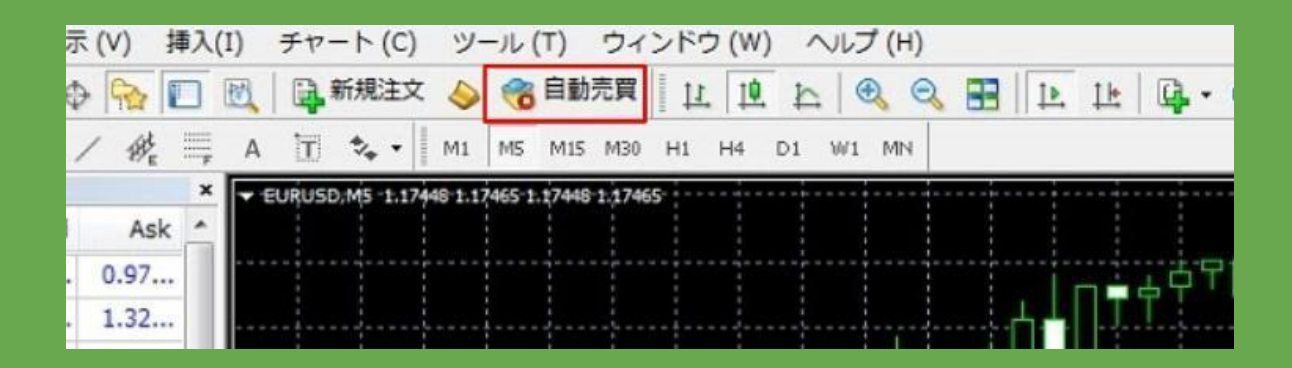

パラメーター各種

### 各パラメータの説明は こちらご覧ください

[パラメータ](https://amuse-more.com/ea/)

■ スリップページの指定 □ 資金比率選択時のみ: ロット割合  $0.02$ □トレード時のロット倍率 (全てに反映します)  $1.0$ ■ 取引したくない通貨ペアを指定、提款ある場合はカンマ区切りで指定 |■ 証券会社により通貨ペアが適う場合はここで指定、複数ある場合はカンマ区切りで指定 XAUUSD:GOLD.XAGUSD:SILVER □ 国家ロット設定時報のロットは無視されて、下記に設定したロットで取引します。商ロット・。 false □ 国家ロットのロット数を設定 (o以下にした場合は正常取引しません)  $0.01$ | 脚板をクロミングの運転 □ 紗里位で指定してください ■ 1:トレール設定 1: □ 損切りポイントを指定してください (pips) 厂トレール変更位置 (pips) □ 最低利確位置 (pips) 厂 トレール終了位置 (pips) ■ 1 1全決済トレール設定 1 1 「 全決済の場合はTrue、全決済の機能を使わない場合はFalse true □ 円で指定、強制利確位置 (0の場合は波動しません) 1000.0 □ 円で指定、トレール変更位置を指定してください  $5.0$ □ 円で指定、最低利確位置を指定してください 55.0 E 円方指定 トレールはマの営を指定してください ■ 」 何時~何時まで新規取引をする」! □ 取引簡始時間を設定 0~23 □ 取引終了時間を設定 0~23 ■ MT4との時事を指定する例:日本との時事は6時間 □ 時間外の場合にサーバと同期する(True)、しない(False)の設定 false ■ 時間外になった時にポジションを保有していたら全て決済する(True)、しない(False)の設·.. false ■ ■ ■ ■ ※ 定信以着 【は以引き無視します ■ ■ ■ 厂 ロット除外設定。oはすべての取引をします。  $0.0$ ■ 」、証拠金維持率によるストップ設定 」 「証拠金維持率、0の場合未設定扱いとなります。  $0.0$ ■ :: ドローダウン率によるストップ設定 :: 厂 ドローダウン率、0の場合未設定扱いとなります。  $0.0$ ■ : :保有ポジション合計額損失によるストップ設定 :: ■ 保有ポジション合計額、0の場合未設定扱いとなります。  $0.0$ ■ !! ストップ時の動作の選択 !! 厂 Trueはストップ、Falseは描切 true 「上記Trueでストップした場合、サーバと問明する(True)、しない(False)の設定 true ■ ::指定ポジション数まで通信と反対の取引をする :: □ Trueは反転させる、Falseは機能無効 false 「上記Trueの場合、何ポジションまで反転させるかを数値で設定

変数

■ | | 基本設定 | |

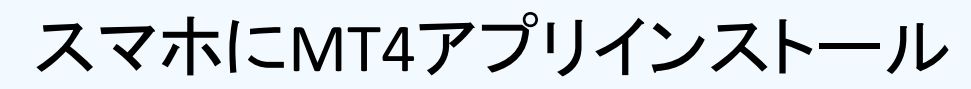

【インストール手順】

**P8-1**

IOSはアップルストア、ANDROIDはプレイストアで、「MT4」でアプリを検索し、

インストールします。

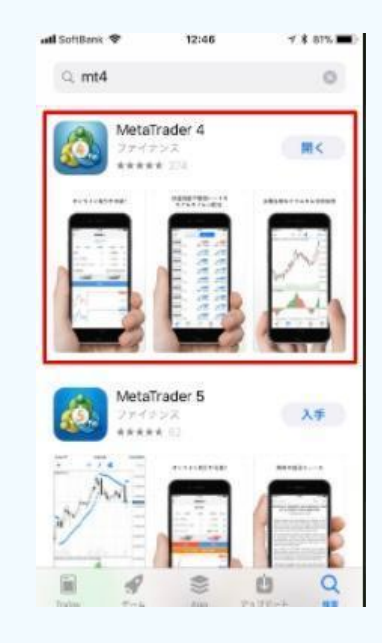

#### IOS ANDROID

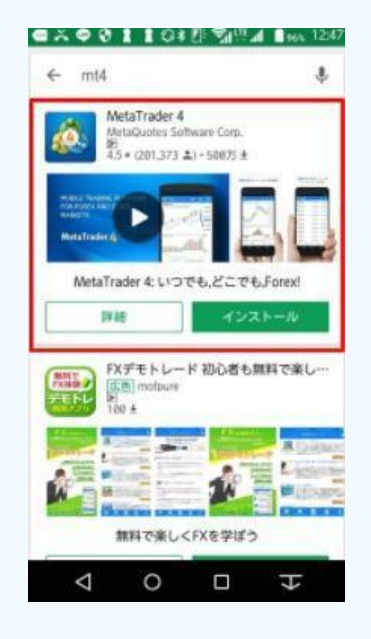

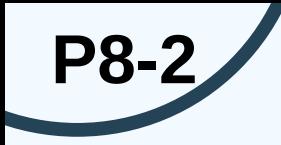

# スマホにMT4アプリインストール(IOS)

インストールが完了しましたら、アプリを起動してください。 FXの口座にログインすることで、口座の情報が参照できるようになります。 ログイン手順(IOS)

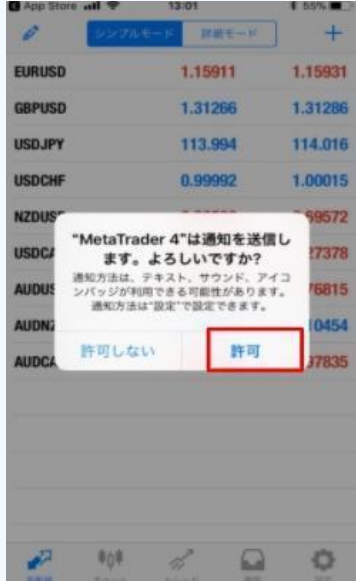

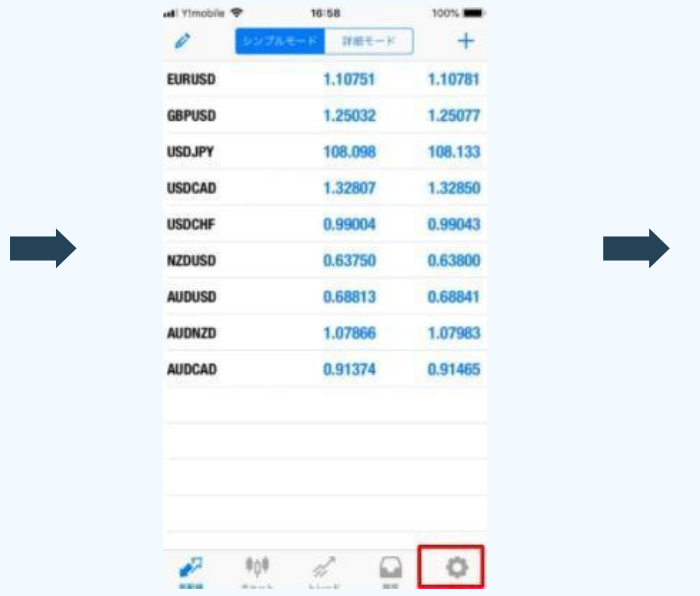

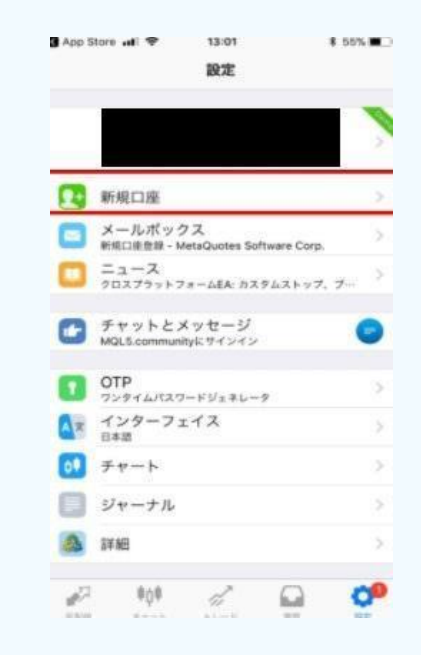

## スマホにMT4アプリインストール(IOS)

該当するサーバーを選択 **※サーバーの番号については、** 

口座開設時に**XM**から届いているメールを確認

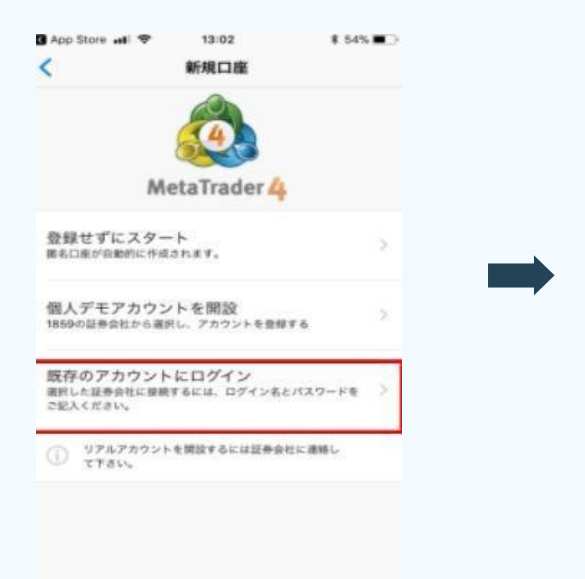

**P8-3**

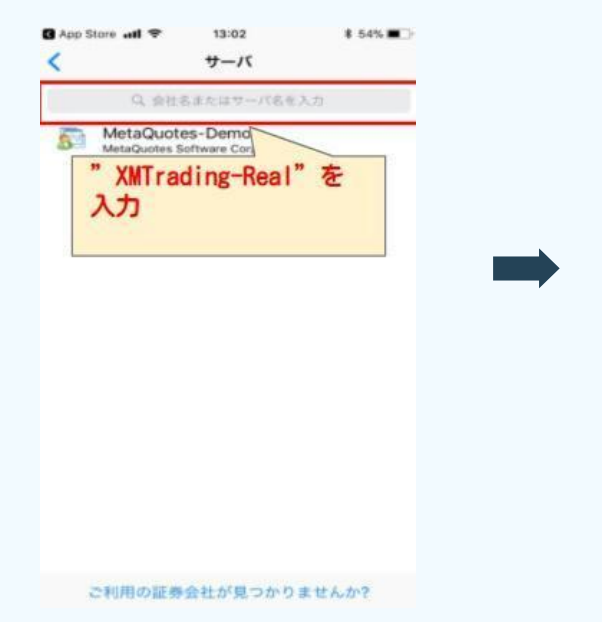

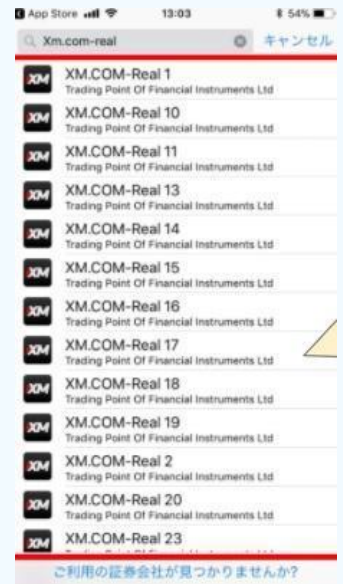

# スマホにMT4アプリインストール(IOS)

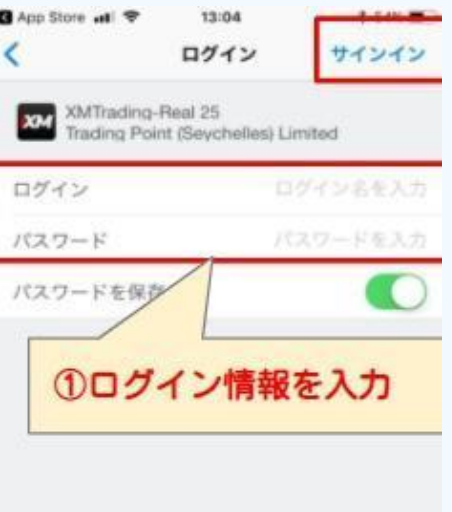

**P8-4**

情報を入力したらサインインをタップします これでログインは完了です

ログインできない場合はメールに書いてある

口座番号 パスワード サーバー情報を再度確認しましょう

MetaTrader<sup>4</sup>

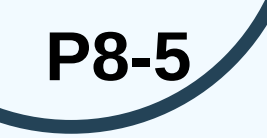

# スマホにMT4アプリインストール(ANDROID)

インストールが完了しましたら、アプリを起動してください。 FXの口座にログインすることで、口座の情報が参照できるようになります。 ログイン手順(ANDROID)

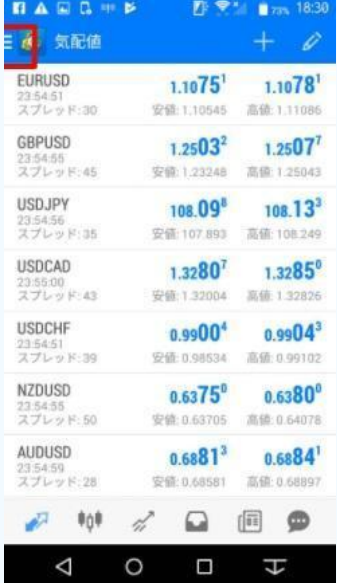

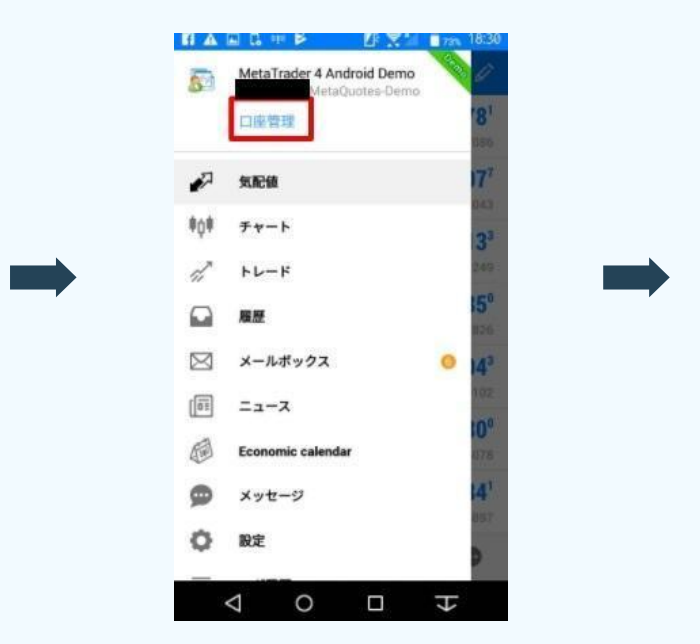

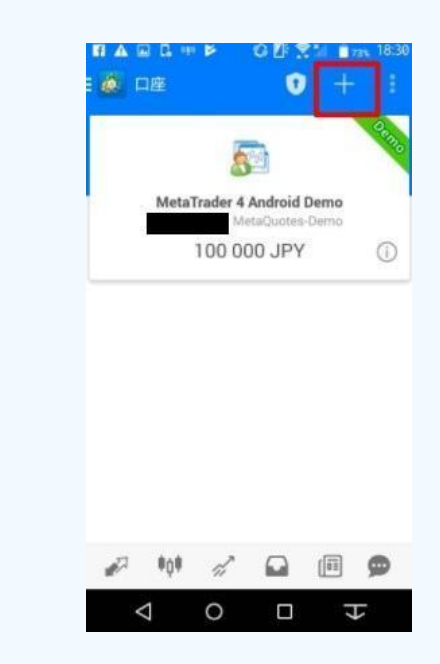

# スマホにMT4アプリインストール(ANDROID)

該当するサーバーを選択 ※サーバーの番号については、 口座開設時に**XM**から届いているメールを確認

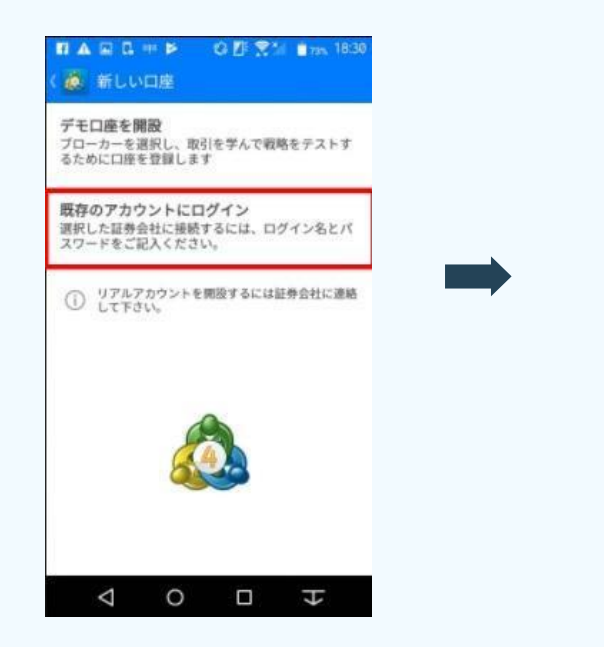

**P8-6**

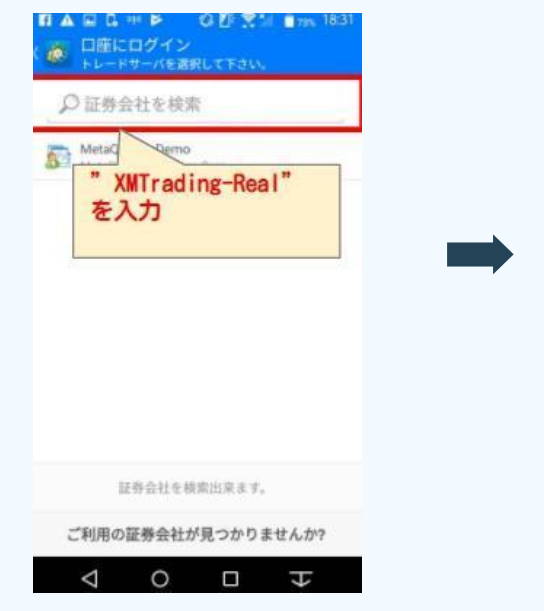

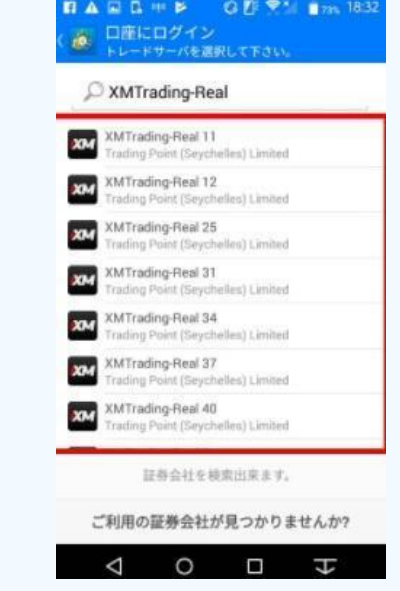

# スマホにMT4アプリインストール(ANDROID)

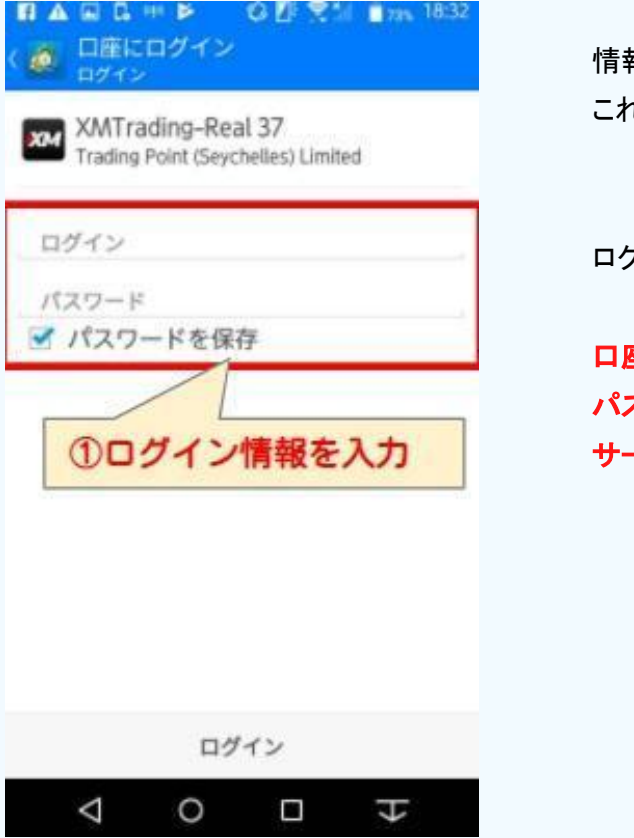

**P8-7**

情報を入力したらログインをタップします これでログインは完了です

ログインできない場合はメールに書いてある

口座番号 パスワード サーバー情報を再度確認しましょう

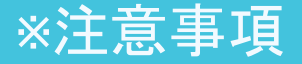

### 必ず勝てるものですか?

これは必ず勝てるシステムではありません。

自動売買はあらかじめ組まれたロジックにより取引されます。

もしロジック通りに動かないことが続けば資金はショートしてしまう可能性も十分にあります

使用する際は余剰資金で十分に余裕があるときにしましょう